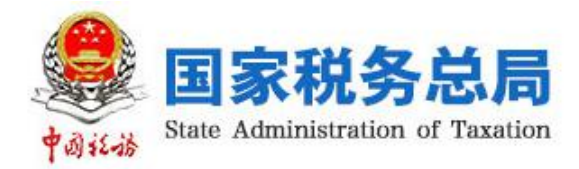

# 自然人办税服务平台(ITS) (个人所得税部分)

——APP 端用户操作手册

编写日期:2019 年 2 月 23 日

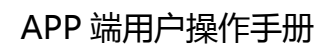

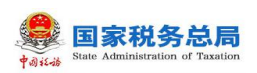

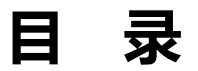

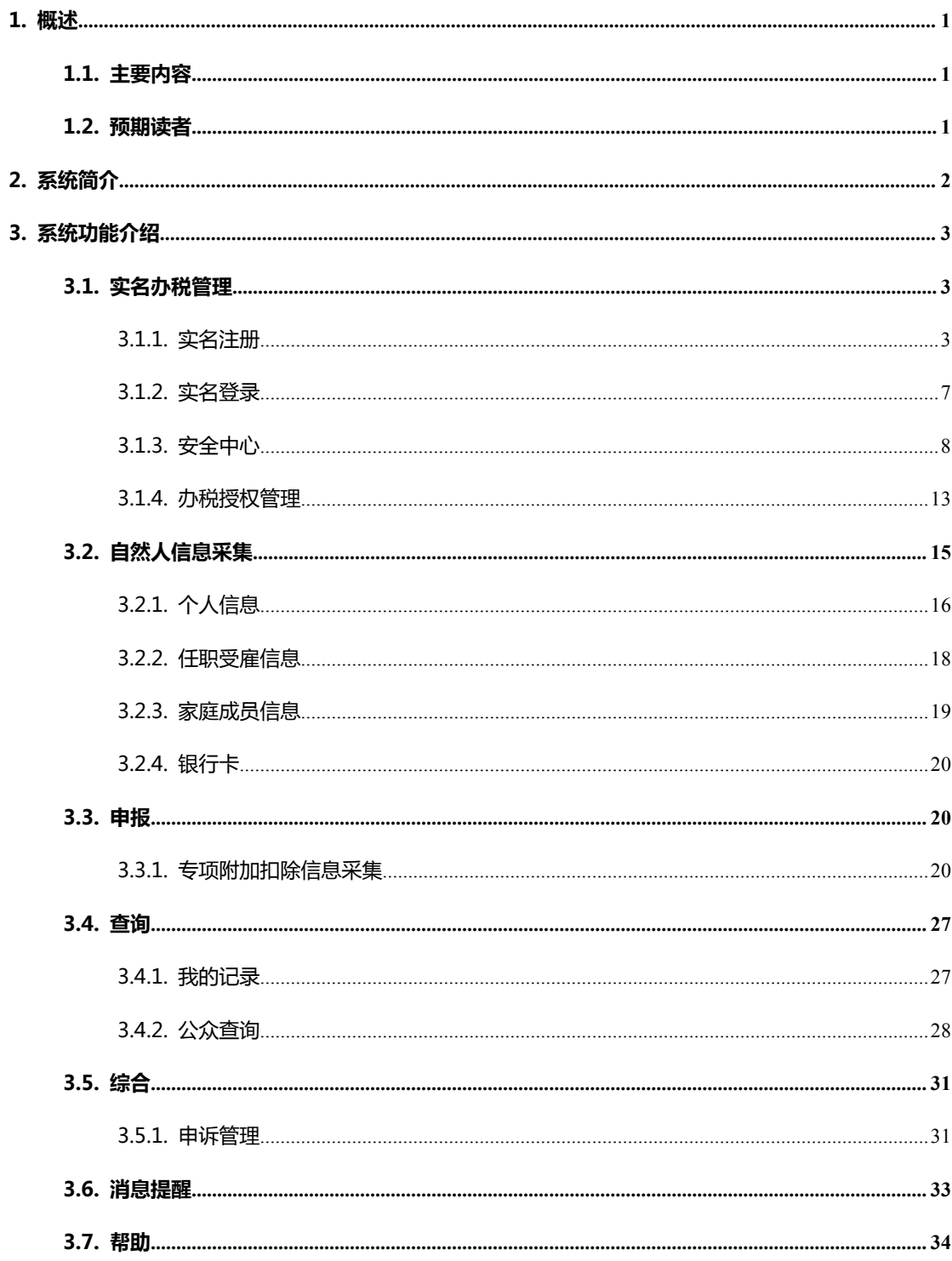

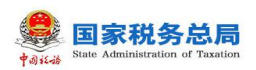

# <span id="page-2-0"></span>**1. 概述**

## <span id="page-2-1"></span>**1.1. 主要内容**

2018 年 8 月 31 日,第十三届全国人民代表大会常务委员会第五次会议通过 了《中华人民共和国个人所得税法》第七次修正案,此次修正案最大的亮点是将 建立综合与分类相结合的个人所得税税制。基于上述背景,响应税制改革,为提 高纳税服务,国家税务总局建立了局端大厅、扣缴客户端、Web 端、APP 端等 多渠道的办税服务途径。

自然人办税服务平台分为 Web 端和 APP 端,两端数据实时同步、信息共享。 本文主要内容是介绍自然人办税服务平台(APP 端)操作方法,帮助纳税人了解 本系统和掌握各功能模块的使用(本操作手册仅供参考,可能会存在没有及时更 新的情况,具体以系统现状为准)。

# <span id="page-2-2"></span>**1.2. 预期读者**

阅读用户群体为个人所得税纳税人。

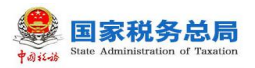

# <span id="page-3-0"></span>**2. 系统简介**

自然人办税服务平台(APP 端)是个人所得税网上办税平台(简称:个人所 得税 APP)。该平台包含了注册、登录和专项附加扣除申报等功能, 纳税人注册 成功登录后可以自行完善、修改自然人信息,然后可直接通过该平台进行相关涉 税业务操作,让纳税人无需再往返税务机关办理,减轻了纳税人的办税负担,节 约了纳税人的办税时间,更加方便、快捷地完成相关涉税业务操作。

## 个人所得税 APP 下载路径:

1. 通过自然人办税服务平台 Web 端首页点击"扫码登录"下方的【手机端 下载】,扫描二维码下载安装。

2. 苹果 iOS 系统通过 App Store 搜索"个人所得税"下载安装。

3. 安卓 Android 系统目前已经在华为、小米、VIVO、OPPO 等应用市场上架, 后续会在更多应用市场上架。广大纳税人可以在上述应用市场搜索 "个人所得 税"下载安装。

注:苹果 IOS 系统需要 IOS 9.0 或更高版本;安卓 Android 系统需要 4.3 或更高版本。

# <span id="page-4-0"></span>**3. 系统功能介绍**

## <span id="page-4-1"></span>**3.1. 实名办税管理**

实名办税管理是指根据《国家税务总局关于推行实名办税的意见》(税总发 〔2016〕111 号)和《国家税务总局关于发布<纳税信用管理办法(试行)>的公 告》(国家税务总局公告 2014 年第 40 号)的要求,为验证纳税人、扣缴义务人 (以下统称为"纳税人")及其办税人员的身份真实性,保护其隐私信息和身份 不被冒用,而采取的"先实名认证、后办税"的管理方式,为全面记录和归集纳 税人办税行为与办税信息、建立健全纳税信用体系奠定坚实基础。

## <span id="page-4-2"></span>**3.1.1. 实名注册**

实名注册的目的是为了验证绑定的账户是否属于本人,对纳税人信息的真实 性进行验证审核,保障纳税人的合法权益和涉税数据安全,建立完善可靠的互联 网信用基础。

目前系统支持以下两种注册方式:大厅注册码注册、人脸识别认证注册。其 中人脸识别认证注册仅支持居民身份证,其他证件暂不支持。纳税人可以选择任 意一种方式进行注册。

## **3.1.1.1. 大厅注册码注册**

"大厅注册码注册"是指纳税人为了开通自然人办税服务平台的账号进行办 税,先行在办税服务厅获取注册码,然后使用注册码在该平台中开通账号,以后 凭此账号即可远程办税。此注册方式适用于所有的证件类型注册。

## 操作步骤:

1.纳税人需携带有效身份证件到办税服务厅获取注册码,注册码有效期 7 天,由 6 位的数字、字母随机组成;

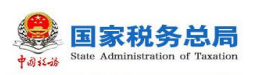

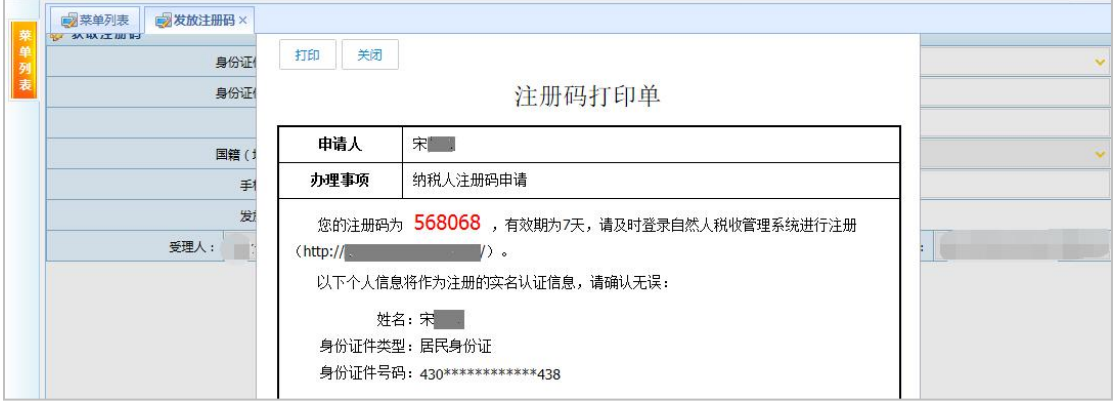

- 2.打开个人所得税 APP 系统,点击【注册】;
- 3.选择【大厅注册码注册】方式;
- 4.阅读并同意用户注册协议;

5.如实填写身份信息,包括:注册码、证件类型、证件号码、姓名、国籍。 若姓名中存在生僻字,可点击【录入生僻字】通过笔画输入法录入,填写的个人 信息必须真实准确;

6.生僻字录入操作:选择生僻字偏旁部首,根据生僻字笔画数选择左侧笔 画数选框,查找对应生僻字后点击【确定】;

7.设置登录名、密码、手机号码(短信校验)完成注册,系统对登录名和 密码有校验规则,设置完成后即可通过手机号码/证件号码/登录名登录。

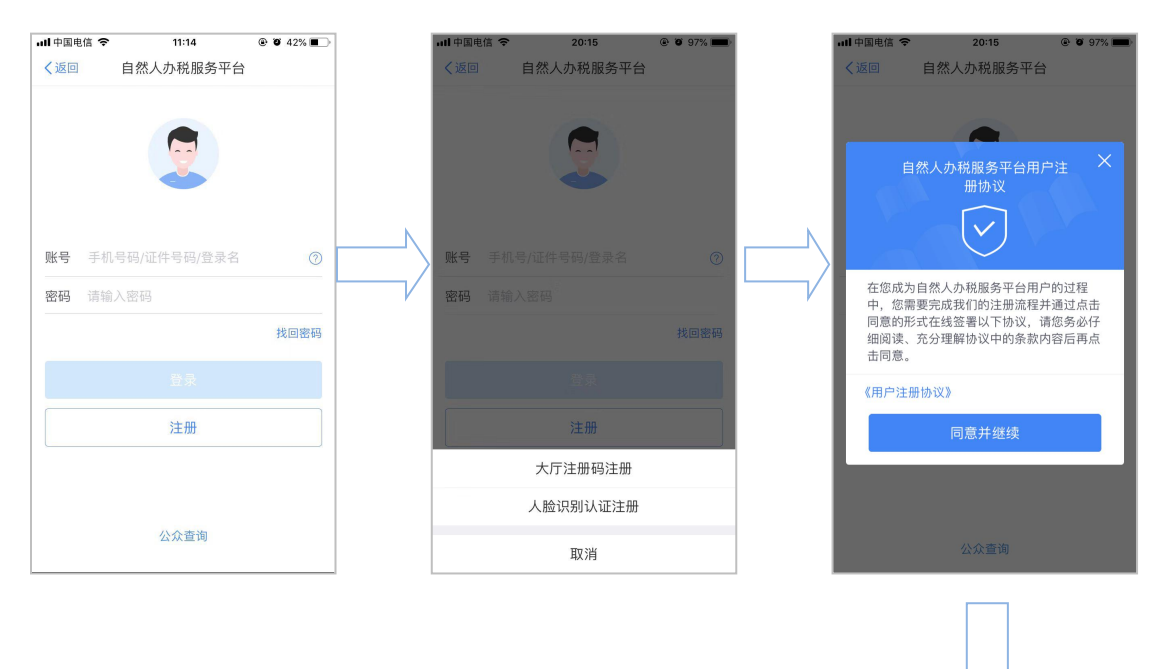

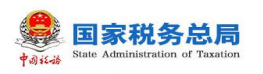

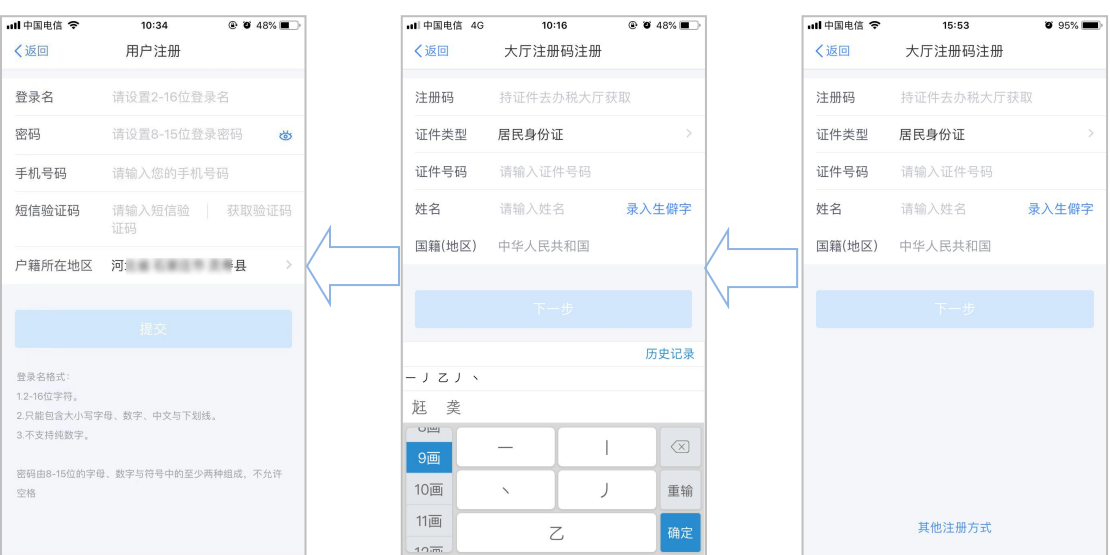

#### 注意事项:

(1) 登录名应为 2-16 位字符,可由大小写字母、数字、中文、下划线构成, 不支持纯数字,字母需区分大小写。

(2) 密码应为 8-15 位字符,至少包含字母、数字、符号中的两种,不允许有 空格,字母需区分大小写。

(3) 注册码有效期为 7 天,若过期可再次申请。

#### **3.1.1.2. 人脸识别认证注册**

"人脸识别认证注册"是调用公安人像数据进行比对验证,验证通过后即可 进行实名注册,此注册方式仅支持居民身份证。

#### 操作步骤:

1.打开个人所得税 APP 系统,点击【注册】;

2.选择【人脸识别认证注册】方式;

3.阅读并同意用户注册协议;

4.如实填写身份相关信息,包括:证件类型、证件号码、姓名,点击【开 始人脸识别】。若姓名中存在生僻字,可点击【录入生僻字】通过笔画输入法录  $\lambda$ ;

生僻字录入操作:选择生僻字偏旁部首,根据生僻字笔画数选择左侧笔画数 选框,查找对应生僻字后点击【确定】;

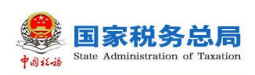

5. 垂直握紧手机进行拍摄,系统调用公安接口进行比对验证,验证通过后 会跳转到登录设置页面;

6.设置登录名、密码、手机号(需短信校验)完成注册;系统对登录名和 密码有规则校验,设置完成后即可通过手机号码/证件号码/登录名登录。

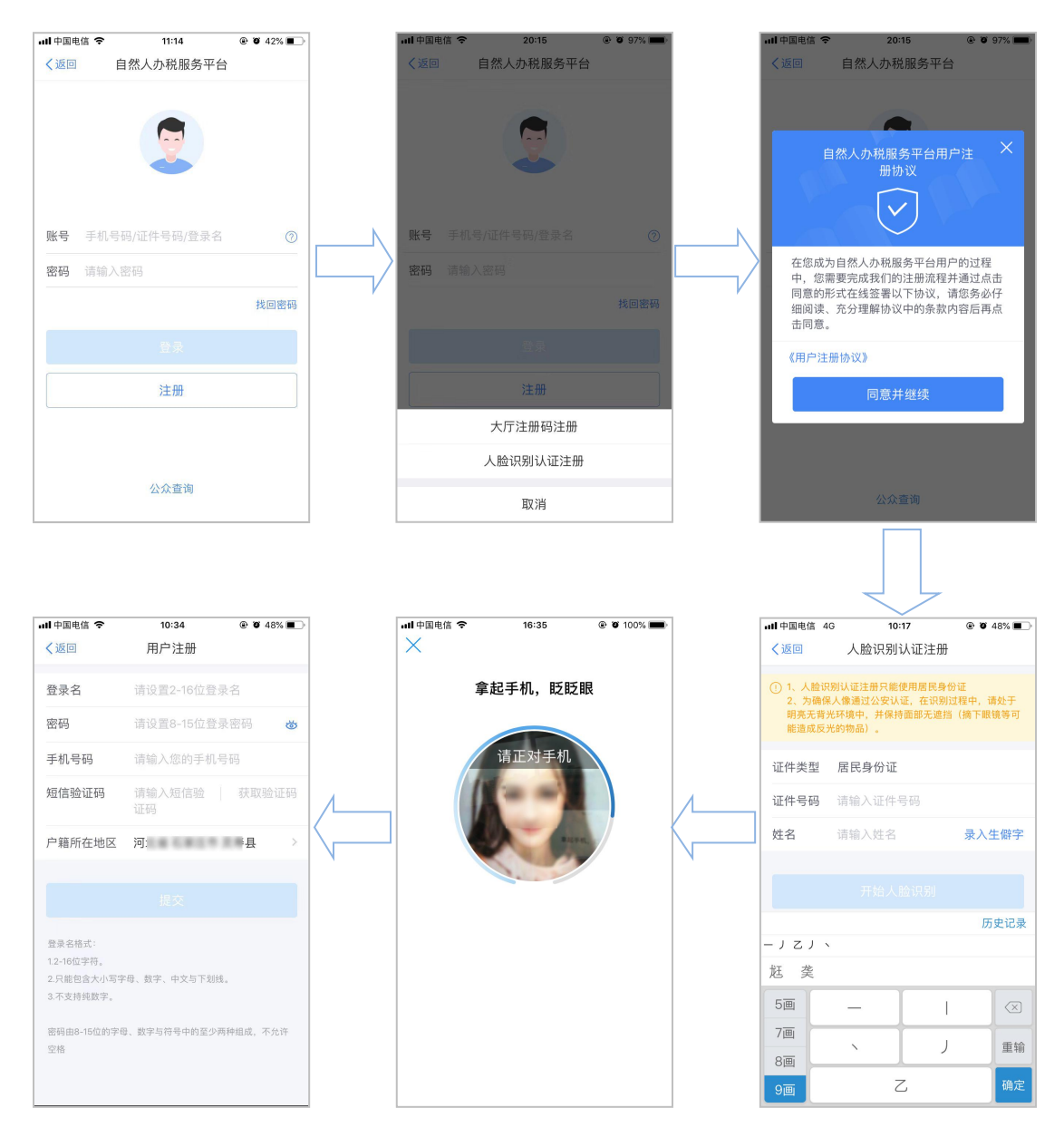

#### 注意事项:

(1) 登录名长度是 2-16 位字符,可由大小写字母、数字、中文与下划线组成, 不支持纯数字,字母需区分大小写。

(2) 密码为 8 到 15 位字符,至少包含字母(大小写)、数字与符号中的两种, 不允许有空格,字母需区分大小写。

第 6 页

## <span id="page-8-0"></span>**3.1.2. 实名登录**

开通自然人办税服务平台账号后,可直接登录 APP 进行相关信息采集、修 改和维护等操作。

## **3.1.2.1. 账号密码登录**

打开个人所得税 APP 后显示首页页面,点击【个人中心】-【登录/注册】 可凭注册的手机号码/登录名/证件号码作为账号进行登录。其中,注册时选择除 居民身份证以外的证件类型,请使用登录名或手机号登录,最后录入密码即可。

密码错误超过 5 次会锁定该纳税人账号,请 24 小时之后再试或者可以通过 首页【找回密码】功能解锁账号。

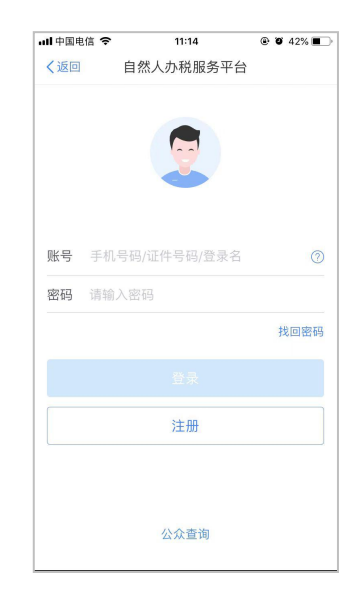

#### **3.1.2.2. 首页**

登录成功后可以在首页查看个人所得税政策、进行专项附加扣除信息采集等 操作。

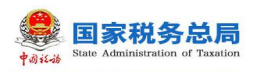

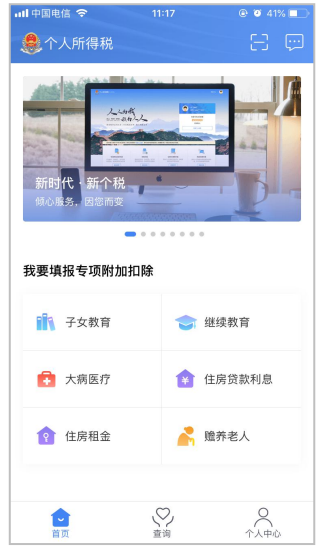

## **3.1.2.3. 扫一扫**

登录手机 APP 端后,可通过右上角【扫一扫】功能,扫描 Web 端【扫码登录】 下的"二维码",实现 Web 端的快速登录。

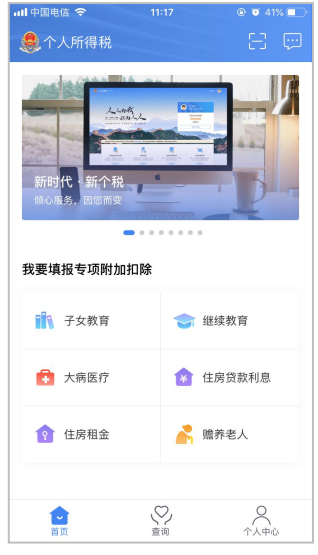

#### <span id="page-9-0"></span>**3.1.3. 安全中心**

系统以保护纳税人信息安全为前提,为纳税人提供了一站式安全服务。本模 块包括修改已绑定的手机号码、修改登录密码以及手机找回密码功能。

#### **3.1.3.1. 修改手机号码(手机短信码验证)**

为了保障账号的安全,若常用手机号码有变更,建议及时更新。

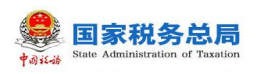

## 操作步骤:

- 1.打开个人所得 APP,点击【个人中心】-【安全中心】;
- 2.点击【修改手机号码】;
- 3.选择【通过已绑定手机号码验证】方式;
- 4.获取已绑定手机号码的短信验证码并填写,点击【下一步】;
- 5.录入新手机号码以及短信验证码,点击【绑定】,即可完成手机号码修

改。

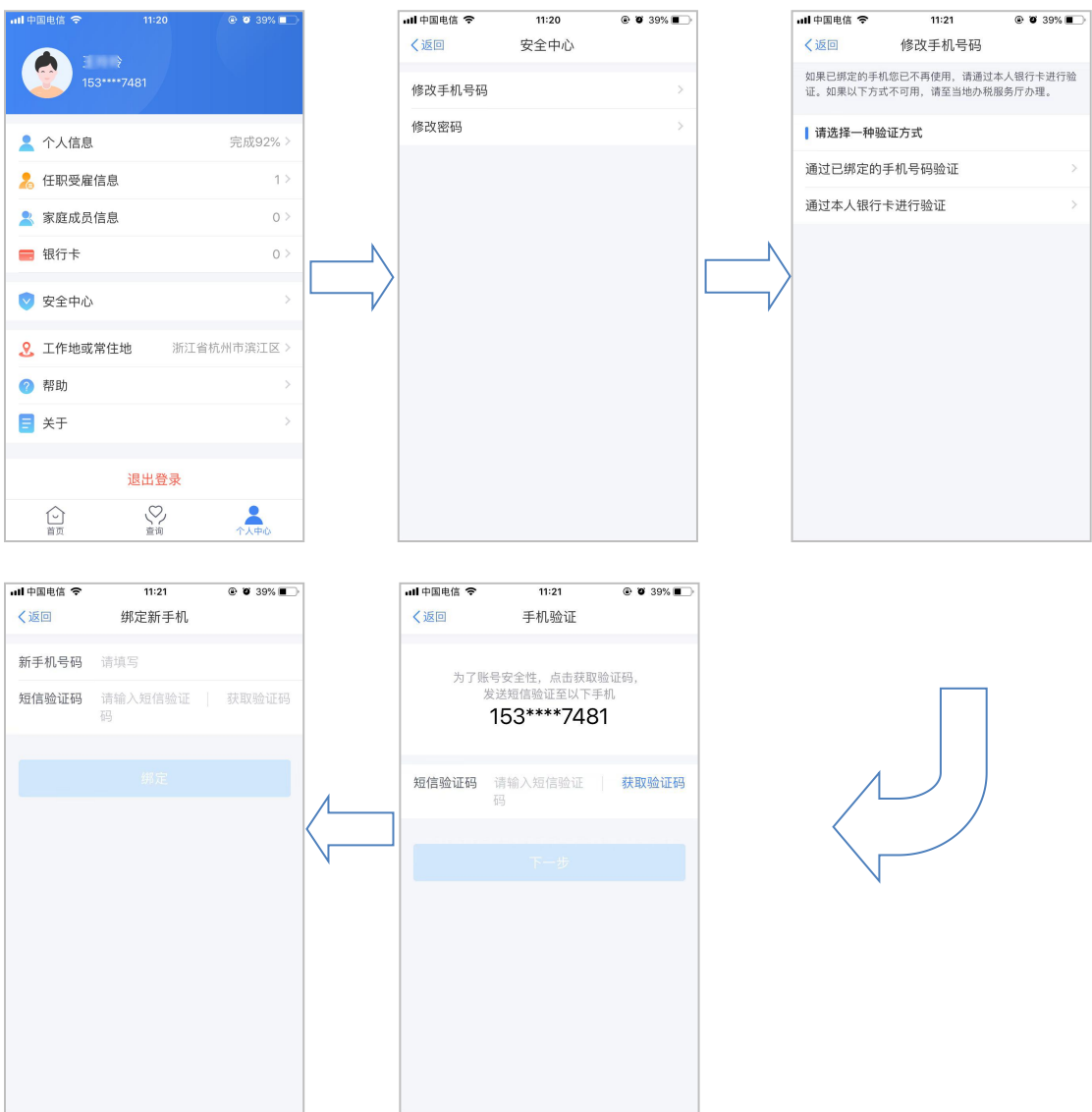

#### **3.1.3.2. 修改手机号码(本人银行卡验证)**

为了保障账号的安全,若常用手机号码有变更,建议及时更新。

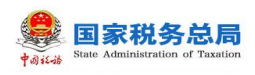

1.打开个人所得 APP 系统,点击【个人中心】-【安全中心】;

2.点击【修改手机号码】;

3.选择【通过本人银行卡进行验证】方式;

4. 填写银行卡号和银行预留手机号码, 点击【下一步】;

5.绑定当前银行预留的手机号码,录入获取的短信验证码,点击【绑定新 手机】,即可完成手机号码修改。

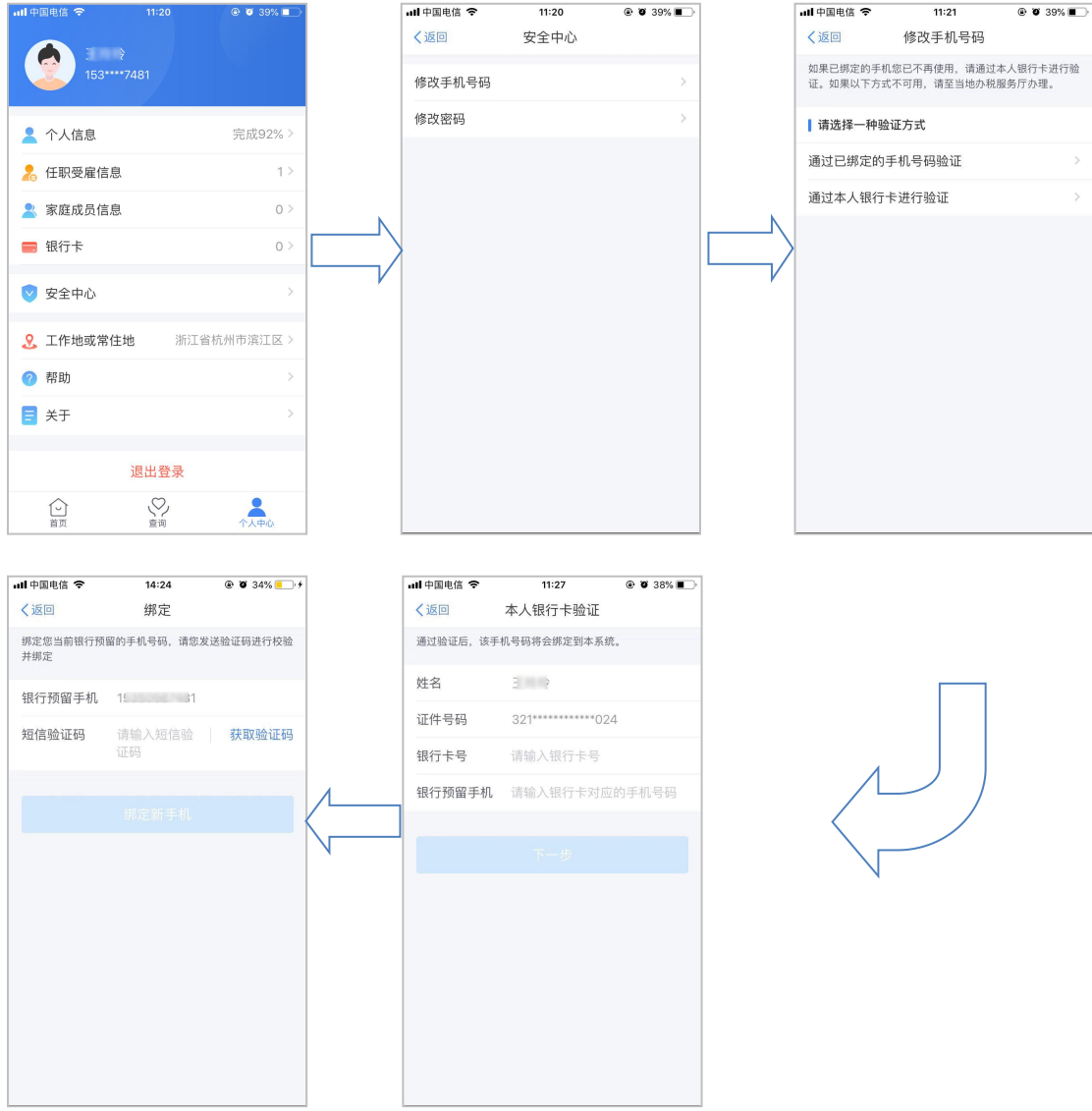

#### **3.1.3.3. 修改密码**

为了保障账号的安全,建议定期更换密码。

#### 操作步骤:

1. 打开个人所得税 APP, 点击【个人中心】-【安全中心】;

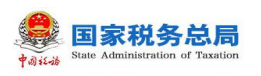

2.点击【修改密码】;

3.录入原密码、新密码、确认密码以及获取的短信验证码,点击【保存】 即可修改成功,系统会在 5 秒后返回登录页面。

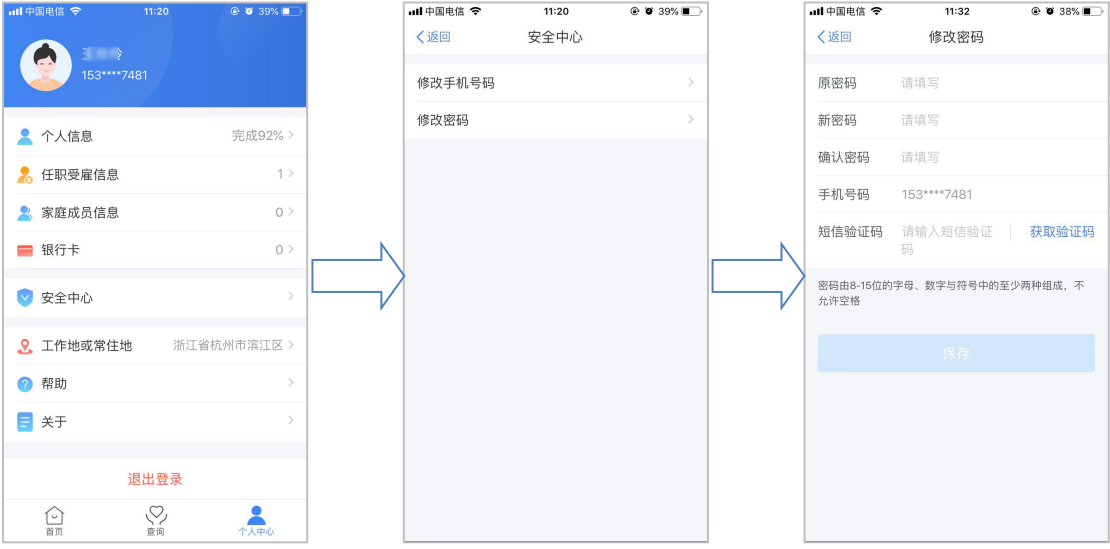

## **3.1.3.4. 找回密码(已绑定手机号码找回)**

当纳税人忘记密码时,可点击登录页面【找回密码】功能进行重置。若通过 此功能仍无法找回密码,请携带有效身份证件至本地办税服务厅进行密码重置。

- 1.打开个人所得税 APP,点击【找回密码】;
- 2.录入证件信息进行身份验证,信息填写完整后点击【下一步】;
- 3.选择【通过已绑定的手机号码验证】方式;
- 4. 获取短信验证码并录入,点击【下一步】;
- 5.录入新密码以及确认密码,点击【保存】。

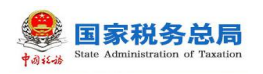

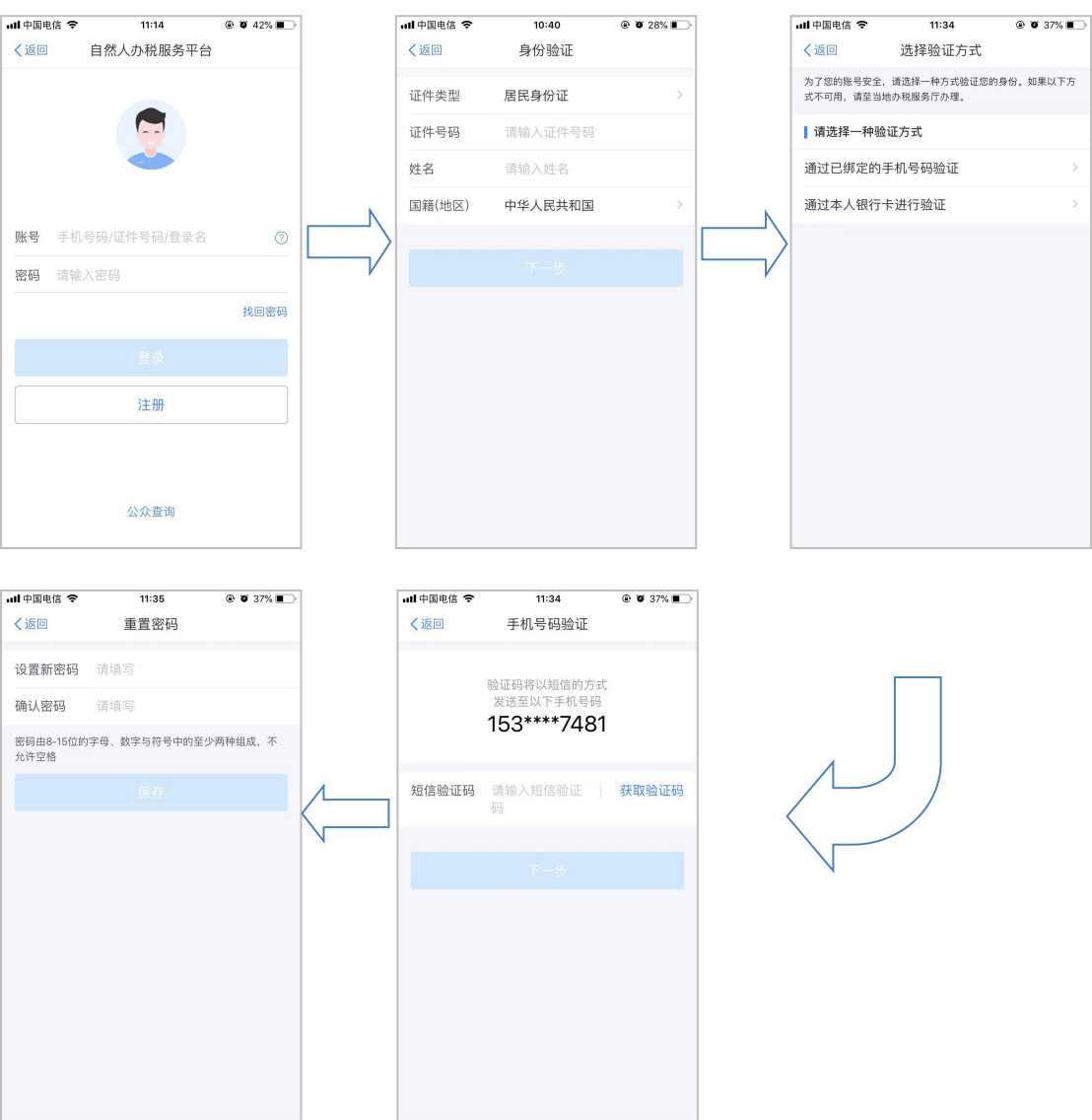

#### **3.1.3.5. 找回密码(本人银行卡找回)**

当纳税人忘记密码时,可点击登录页面【找回密码】功能进行重置。若通过 此功能仍无法找回密码,请携带有效身份证件至本地办税服务厅进行密码重置。

- 1.打开个人所得税 APP,点击【找回密码】;
- 2.录入证件信息进行身份验证,信息填写完整后点击【下一步】;
- 3.选择【通过本人银行卡进行验证】方式;
- 4. 录入银行卡号和银行预留手机号码, 点击【下一步】;
- 5.录入银行预留的手机短信验证码,点击【下一步】;
- 6.录入新密码以及确认密码,点击【保存】。

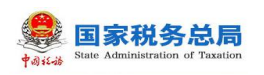

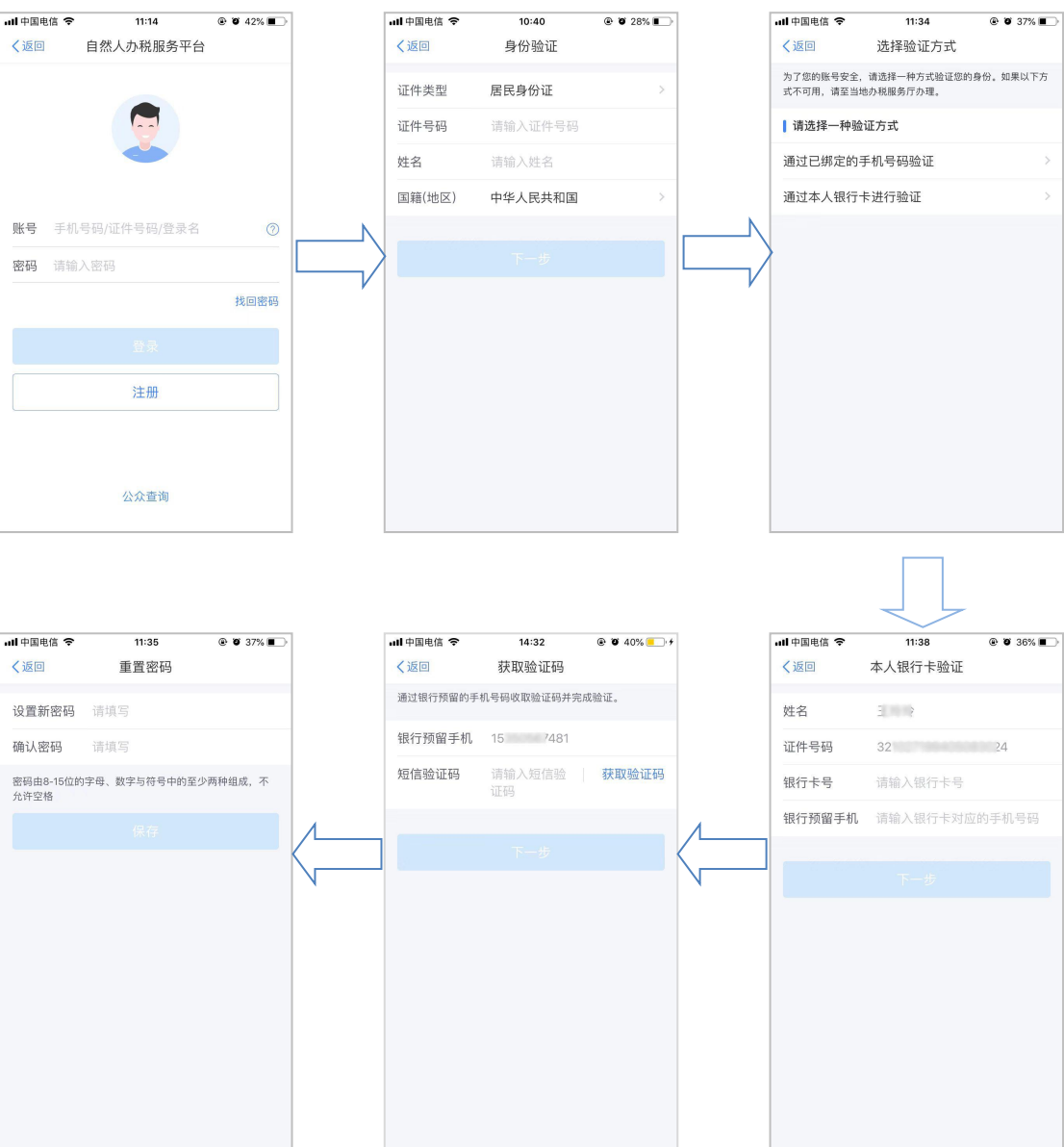

#### <span id="page-14-0"></span>**3.1.4. 办税授权管理**

本平台为方便企业办税,增加了"企业办税权限"和"我的办税权限"功能, 可进行授权管理、新增授权人员、授权变更及解除等操作。

#### **3.1.4.1. 企业办税权限**

企业法人,财务负责人登录平台后,个人中心页面显示"企业办税权限"。 "企业办税权限"自动展示当前任职受雇单位列表,可进行授权管理。

#### 操作步骤:

1. 个人中心选择【企业办税权限】;

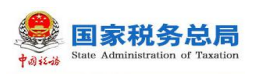

2. 可录入企业名称或纳税人识别号进行查询;

3. 新增授权人员信息,系统不限制人数;

4. 录入办税人员信息,权限类型分为:办税权限和管理权限,前者可在自 然人税收管理系统扣缴客户端添加企业纳税人识别号后进行办税操作,后者不仅 可在扣缴客户端添加企业纳税人识别号进行办税操作,还可给其他人员分配权 限。

根据授权人员情况,将授权期限类型分为定期和长期。选择长期,则只需填 写授权期限起;选择定期,需要填写授权期限起和授权期限止;

5. 已授权页面显示已添加的授权人员信息;

6. 添加成功后,可对办税人员信息进行变更和解除授权。

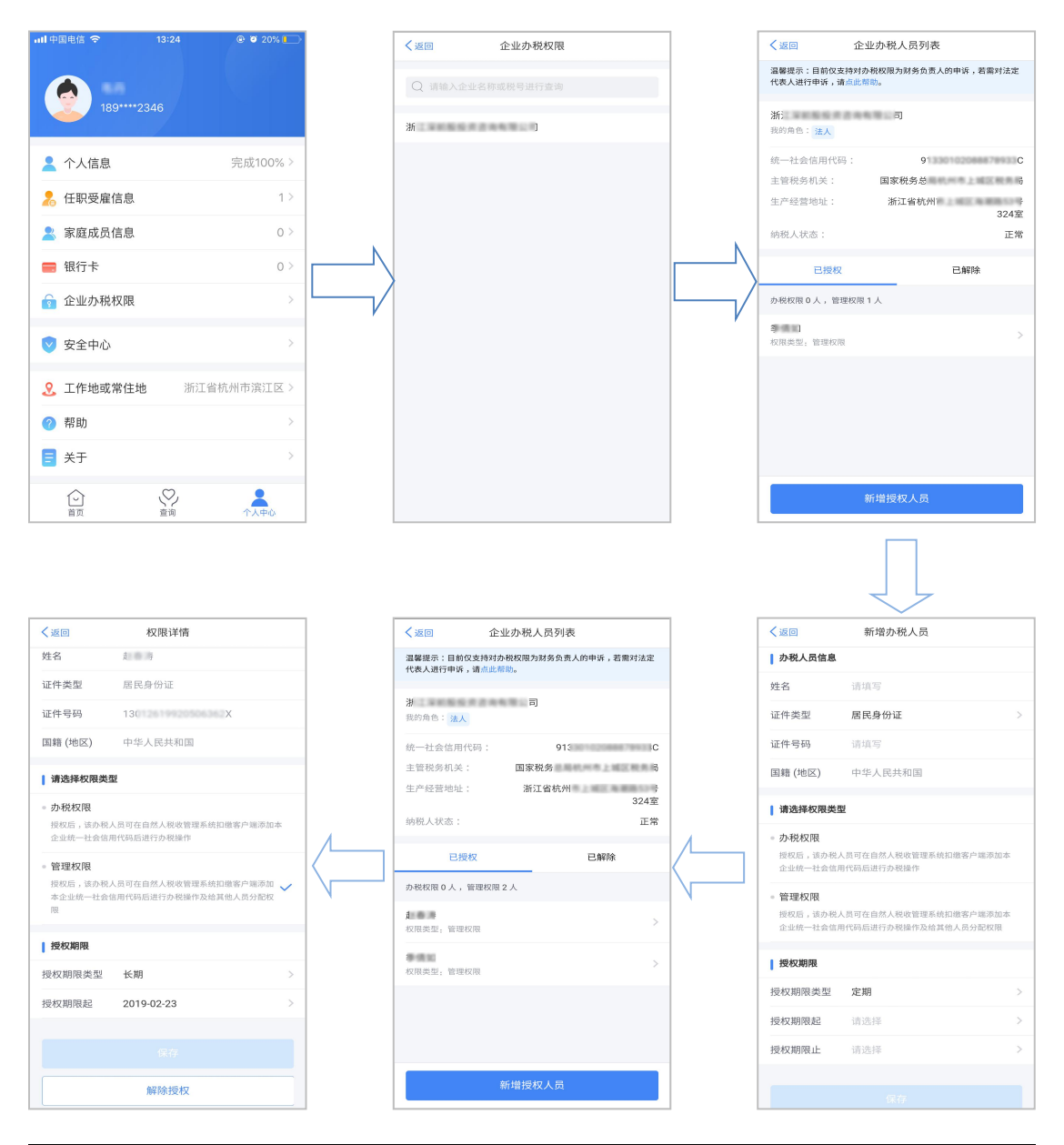

## **3.1.4.2. 我的办税权限**

被授予办税权限的办税人员,个人中心页面只展示"我的办税权限"。在此 页面可查看当前授权单位列表和授权状态,办税人员可进行【解除授权】,解除 后则可进行删除该条信息。

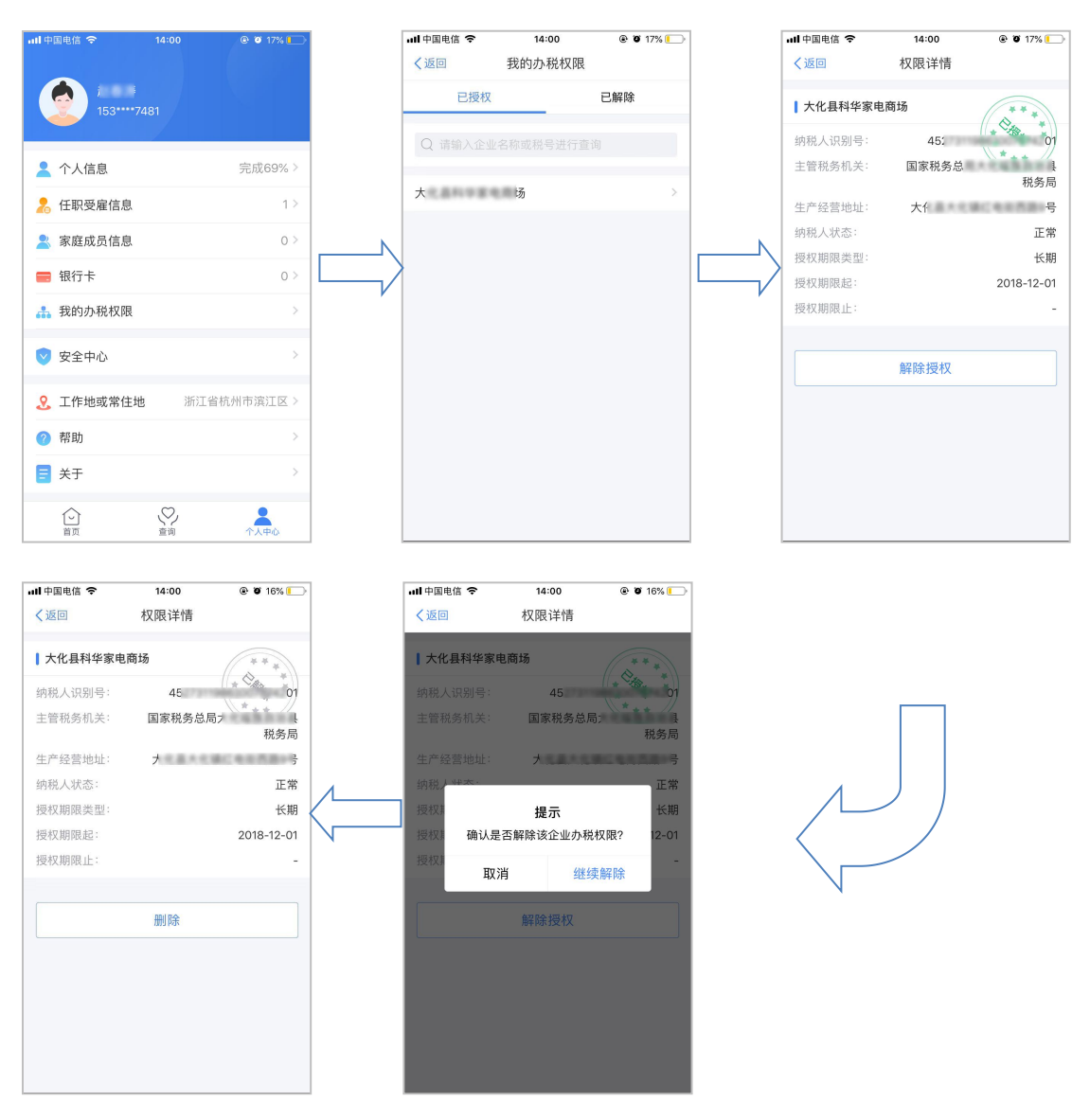

# <span id="page-16-0"></span>**3.2. 自然人信息采集**

为了便于纳税人查看和维护个人信息、享受税收优惠以及后续快速补退税 款,需先采集相关信息。本章节包含个人信息、任职受雇信息、家庭成员信息和 银行卡等相关内容采集。

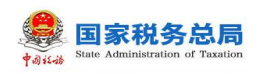

## <span id="page-17-0"></span>**3.2.1. 个人信息**

个人信息分为【基本信息】、【可享税收优惠】、【其他身份证件】和【境 外人员信息】四部分。

1.基本信息:

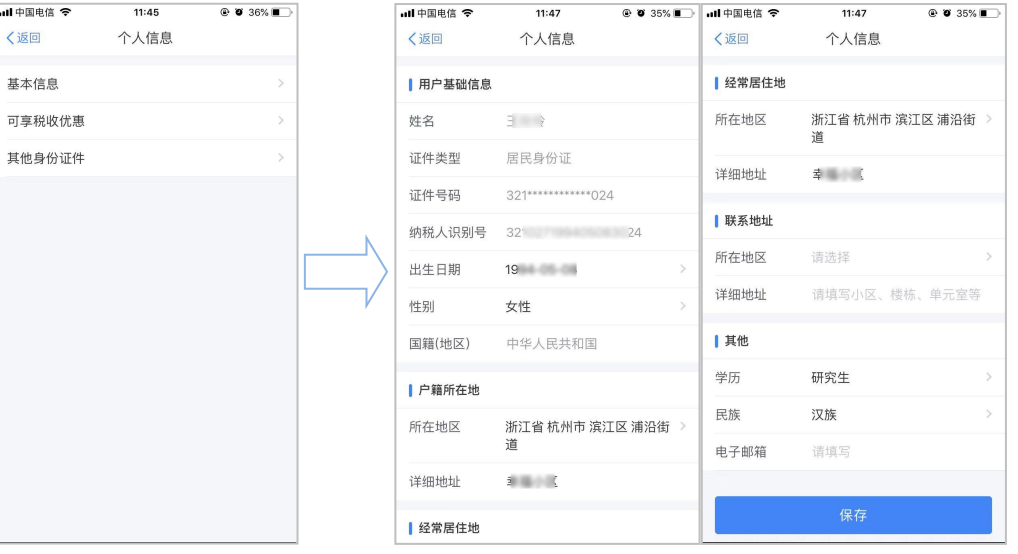

2.可享税收优惠:

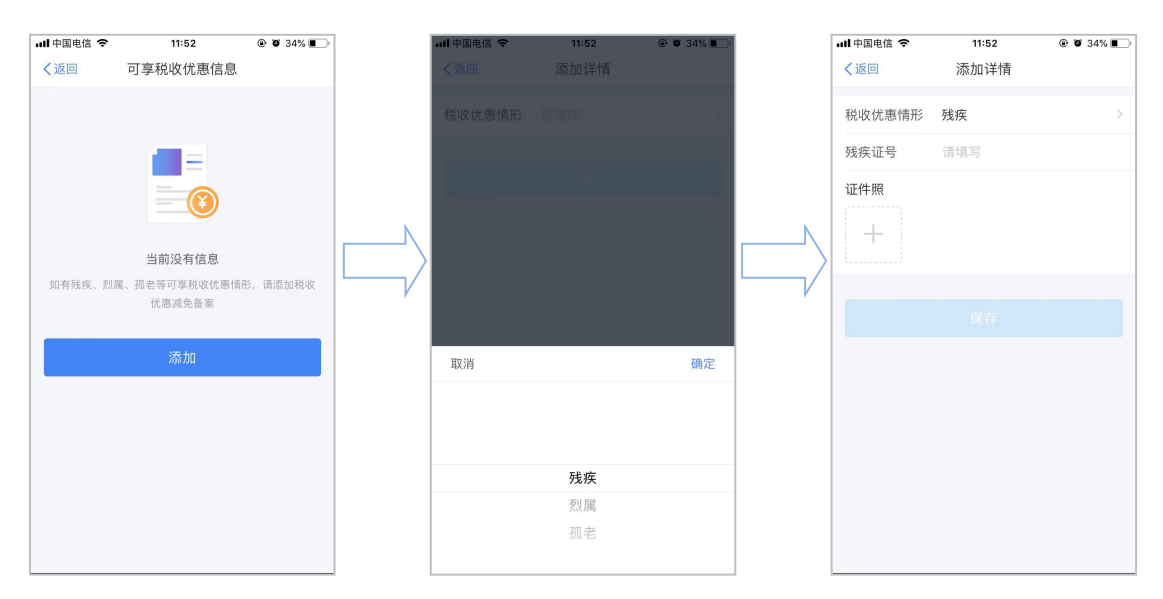

3.其他身份证件:

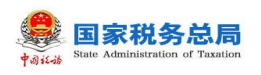

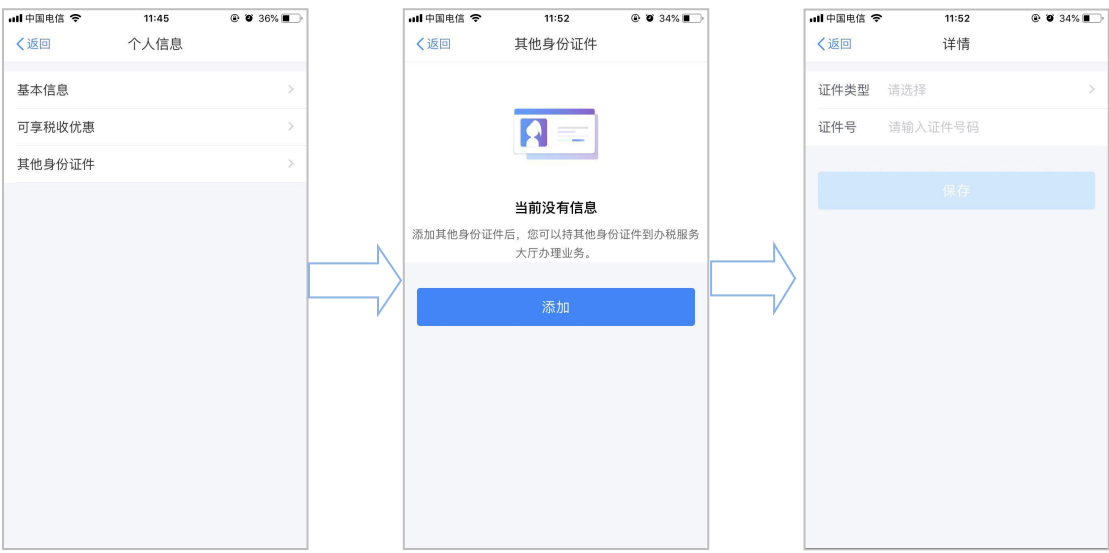

4.境外人员信息:

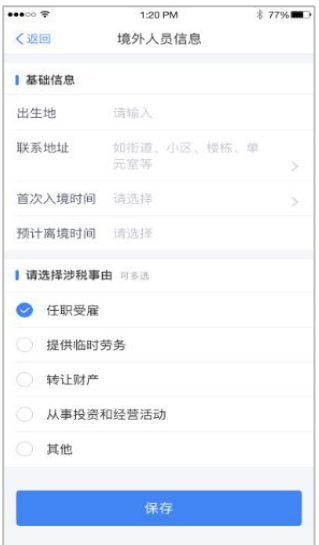

■ 用户基础信息: 姓名、证件类型、证件号码(隐藏部分数字)、国籍(地区)、 出生日期、性别和纳税人识别号由系统自动带出,性别和出生日期可修改。

■ 户籍所在地:证件类型为居民身份证,自动带出注册时选择的省市地区和详 细地址,可进行修改。

■ 经常居住地:证件类型为居民身份证以外的证件类型,自动带出注册时选择 的省市地区和详细地址,可进行修改。

■ 联系地址: 可编辑省市地区、乡镇街道以及详细地址。

■ 学历: 分为研究生、大学本科和大学本科以下。

■ 民族: 根据实际情况进行选择。

电子邮箱:填写正确的邮箱即可。

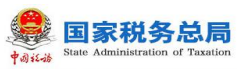

其他身份证件:可添加其他身份证件。

■ 可享税收优惠: 分为残疾、孤老、烈属三种情形。选择残疾或烈属情形后, 补充录入残疾证号(必填)或烈属证号(非必填)并上传证件图片(最多可添加 五张照片)。

■ 境外人员信息: 居民身份证注册时, 该页隐藏不予显示; 其他证件注册时, 该页显示,可编辑,据实选择出生地、首次入境时间、预计离境时间和涉税事由 (任职受雇、提供临时劳务、转让财产、从事投资和经营活动和其他)。

#### **3.2.2. 任职受雇信息**

<span id="page-19-0"></span>纳税人使用此功能可查看任职受雇信息。

#### 操作步骤:

1.点击【个人中心】-【任职受雇信息】;

2. 系统自动带出通过"自然人税收管理系统扣缴客户端"或"办税服务厅" 维护的任职受雇企业信息。

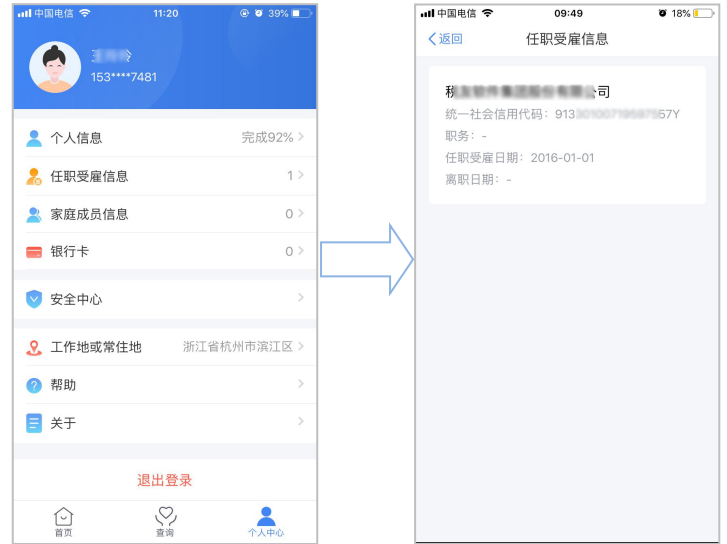

#### 注意事项:

(1) 纳税人之前手动添加的任职受雇信息,可进行修改和删除。现系统采取 统一规则,若已在办税服务厅完成了个人所得税基础信息表(A 表),或由扣缴 单位报送过人员信息采集,则任职受雇信息可以自动带出,且不可进行修改和删 除,若有异议,可进行申诉;

(2) 当员工在扣缴单位离职后, 扣缴单位把人员状态修改为非正常(如实填

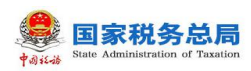

写离职日期)并报送反馈成功后,自然人 APP 端任职受雇信息将不会显示该单 位。

#### **3.2.3. 家庭成员信息**

<span id="page-20-0"></span>家庭成员信息完善后,可用于专项附加扣除信息采集。

- 1.打开个人所得税 APP,点击【家庭成员信息】;
- 2.点击右上角【添加】;
- 3.选择需要添加的类型;
- 4.选择并录入对应添加人员的证件类型、证件号码、姓名,【保存】即可;
- 5.添加完成系统展现家庭成员列表,可添加和删除。

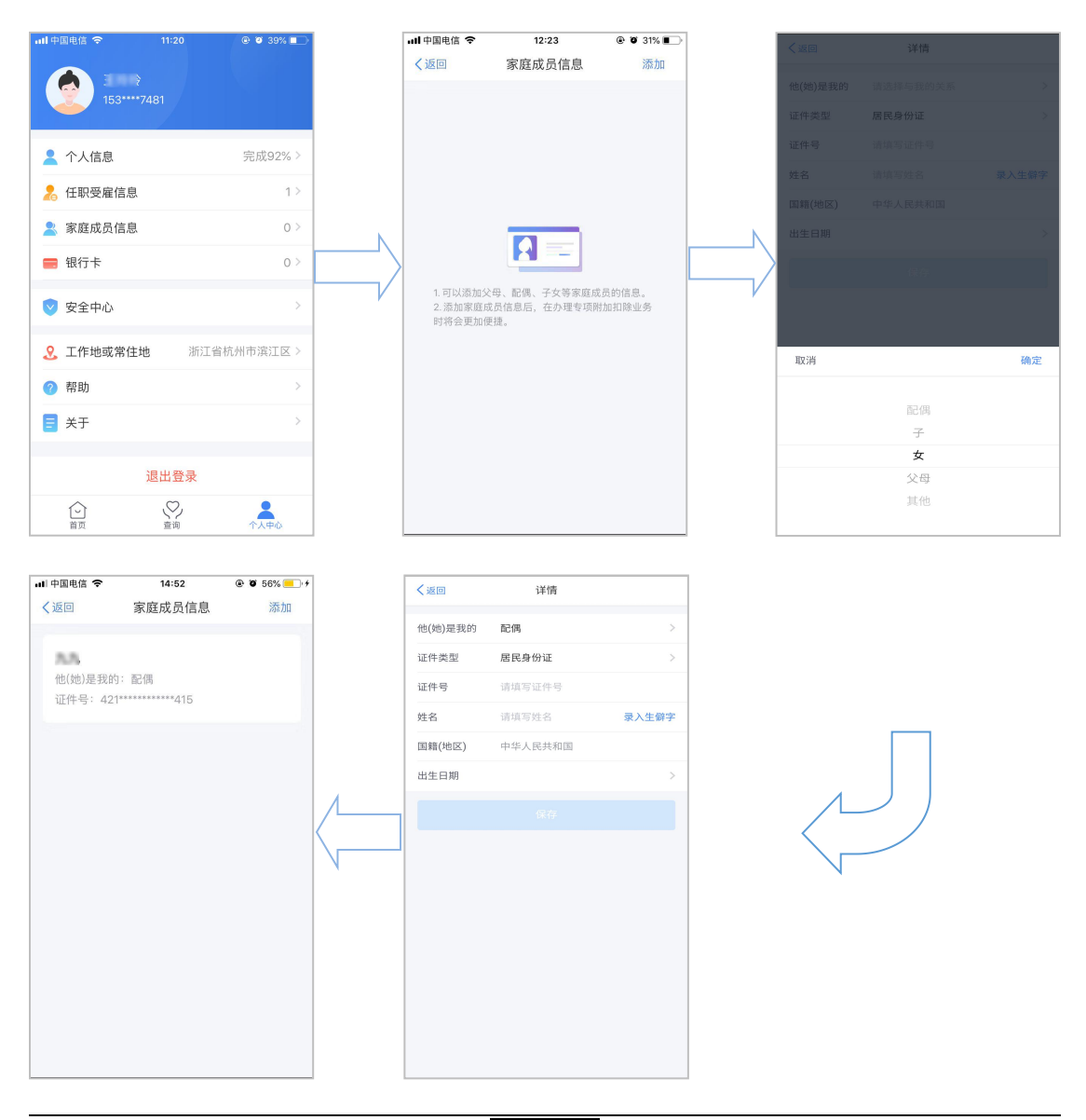

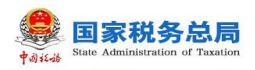

#### <span id="page-21-0"></span>**3.2.4. 银行卡**

银行卡必须是凭本人有效身份证件开户的,需填写银行卡号,所属银行会依 据银行卡号自动带出,选择开户行所在省份,填写该卡的银行预留手机号码,完 成安全验证后即可添加银行卡,后续可以使用绑定的银行卡来完成税款的缴税与 退税。系统支持添加多张银行卡,添加后的银行卡可以进行解绑和设为默认卡操 作。

#### 操作步骤:

1.点击【个人中心】-【银行卡】;

2.点击右上角【添加】;

3.据实填写银行卡号,系统会自动带出所属银行,选择开户银行所在省份, 录入银行预留手机号码,点击【下一步】后,系统会发送验证码到银行卡预留手 机号码上,填写短信验证码,点击【完成】,即可完成银行卡添加。

注:若填写的手机号码不是银行卡预留手机号码,则无法获取到短信验证码。

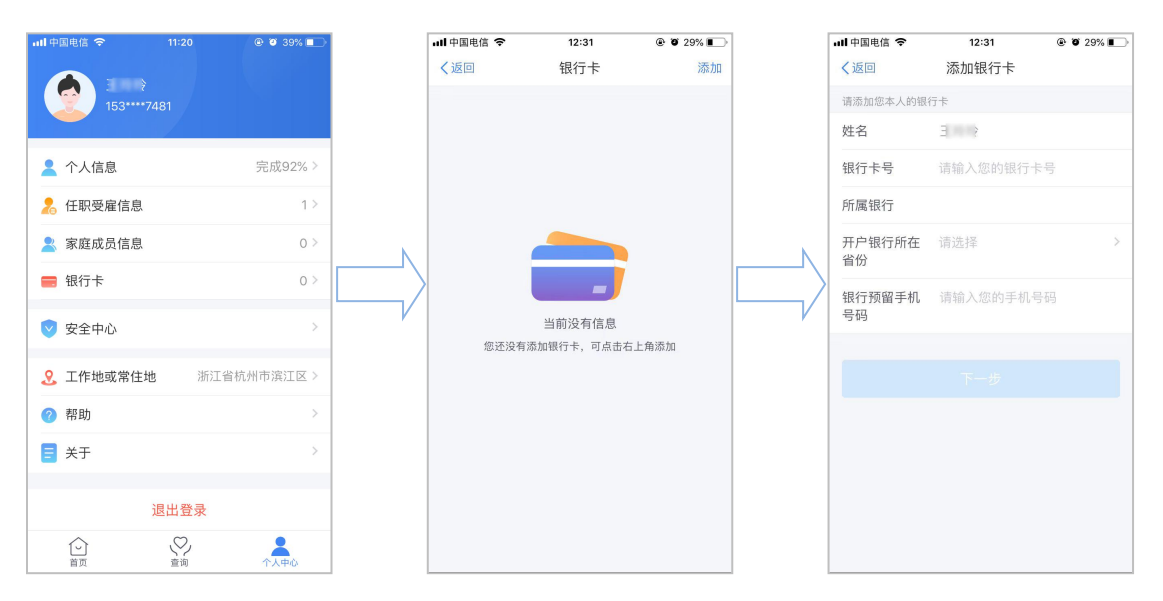

## <span id="page-21-1"></span>**3.3. 申报**

<span id="page-21-2"></span>本功能适用于专项附加扣除信息采集。

#### **3.3.1. 专项附加扣除信息采集**

专项附加扣除信息采集是指纳税人根据税收法律法规的有关规定,需要进行 专项附加扣除的,自行采集或是由扣缴义务人采集。

第 20 页

个人所得税专项附加扣除,是指个人所得税法规定的子女教育、继续教育、 大病医疗、住房贷款利息或者住房租金、赡养老人等 6 项专项附加扣除。

## **3.3.1.1.专项附加扣除信息采集-子女教育**

该功能用于采集子女教育专项附加扣除信息。

## 操作步骤 :

1.点击【首页】-【子女教育】;

2.确认纳税人基本信息无误后点击【下一步】;

3.根据实际情况选择和录入子女教育信息,如当前受教育阶段、当前受教 育阶段开始时间和结束时间等,完善后点击【下一步】;

4.选择是否有配偶和扣除比例,点击【下一步】。若之前未添加过配偶信 息选择"有配偶"后可以在该页面先添加配偶信息;

5.选择申报方式,【提交】即可。

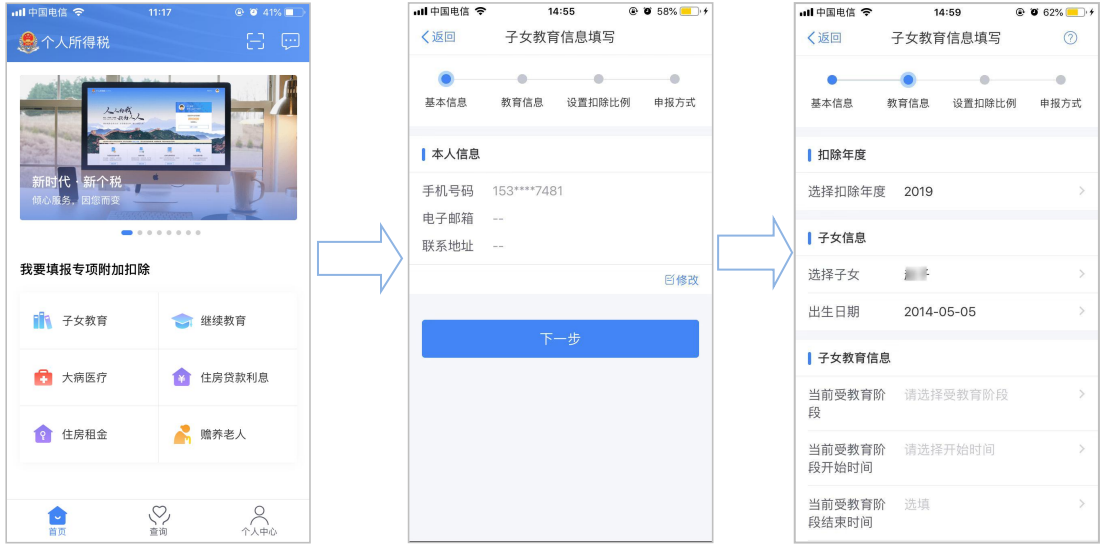

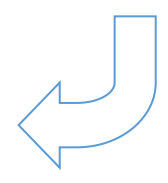

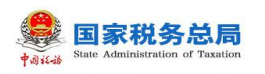

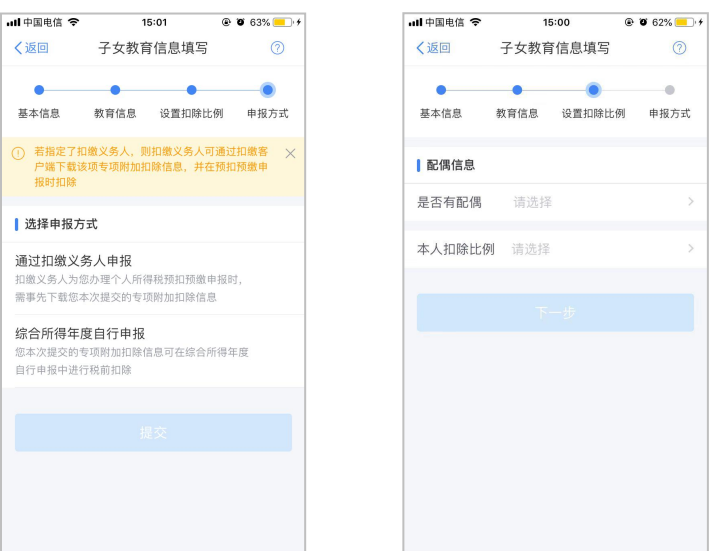

## **3.3.1.2.专项附加扣除信息采集-继续教育**

该功能用于采集继续教育专项附加扣除信息。

- 1.点击【首页】-【继续教育】;
- 2.确认纳税人基本信息无误后点击【下一步】;
- 3.选择扣除年度以及继续教育类型;
- 4.据实选择继续教育类型并填写对应信息,点击【下一步】;
- 5.选择申报方式,【提交】即可。

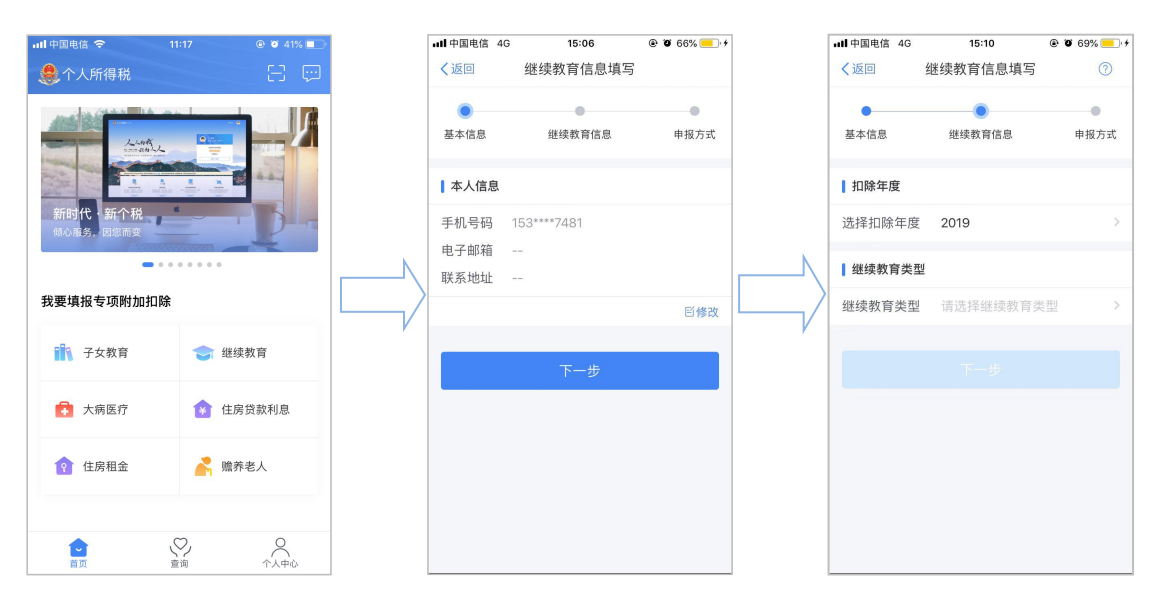

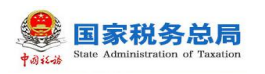

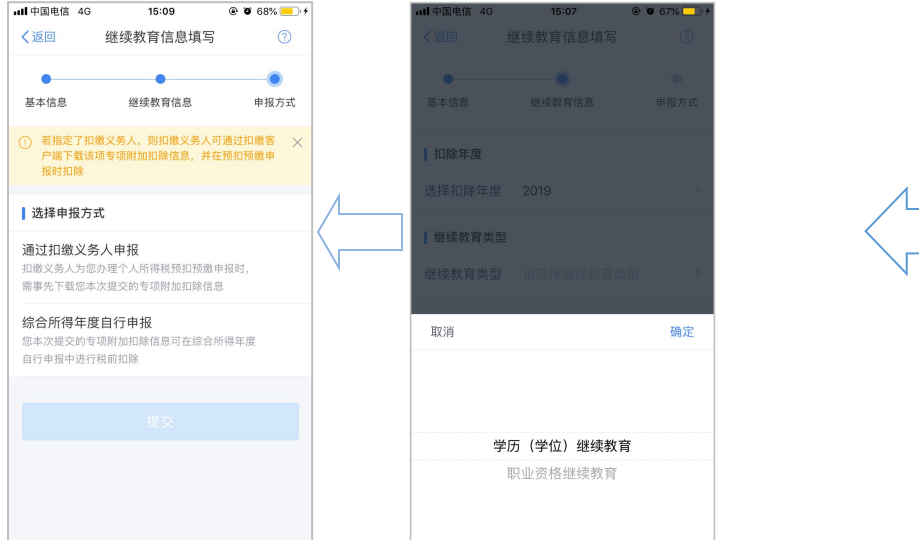

## **3.3.1.3.专项附加扣除信息采集-大病医疗**

该功能用于采集大病医疗专项附加扣除信息。

## 操作步骤:

1.点击【首页】-【大病医疗】;

2.确认纳税人基本信息无误后点击【下一步】;

3.选择扣除年度、与纳税人的关系,据实录入个人负担金额以及医疗费用 总金额,点击【提交】即可。

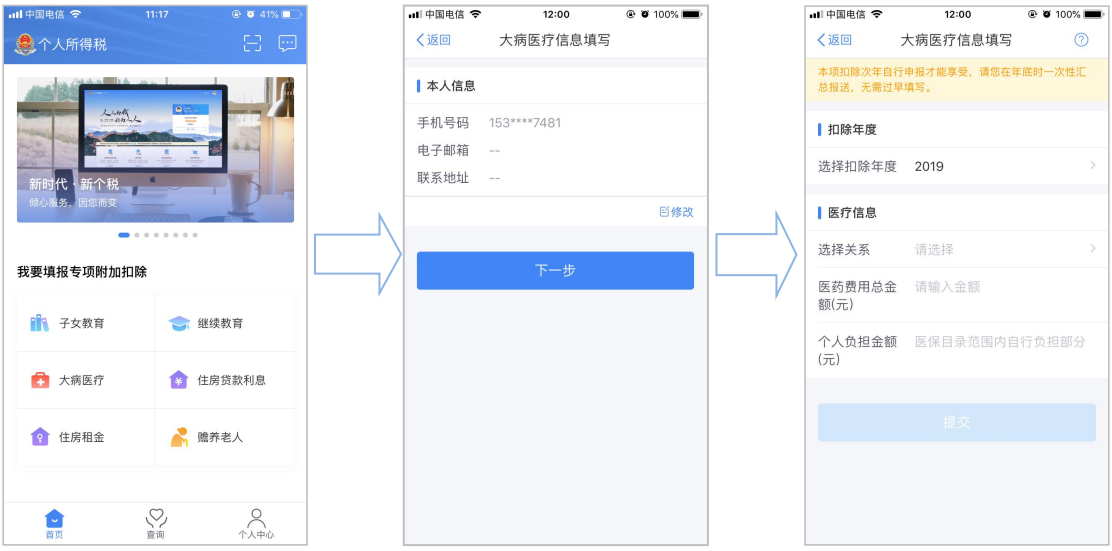

## **3.3.1.4.专项附加扣除信息采集-住房贷款利息**

该功能用于采集住房贷款利息专项附加扣除信息。

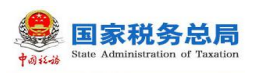

#### 操作步骤:

1.点击 【首页】-【住房贷款利息】;

2.确认纳税人基本信息无误后,录入房贷信息,产权证明分为房屋所有权 证、不动产权证、房屋买卖合同、房屋预售合同四种。选择房屋所有权证、不动 产权证需填写证书号码;选择房屋买卖合同、房屋预售合同需填写合同编号。信 息完善后点击【下一步】;

3.选择扣除年度以及贷款方式;

4.贷款方式分为公积金贷款、商业贷款、组合贷三种,至少填写其中一项 点击【下一步】;

5. 选择贷款人是否为本人以及分配比例点击 【下一步】,

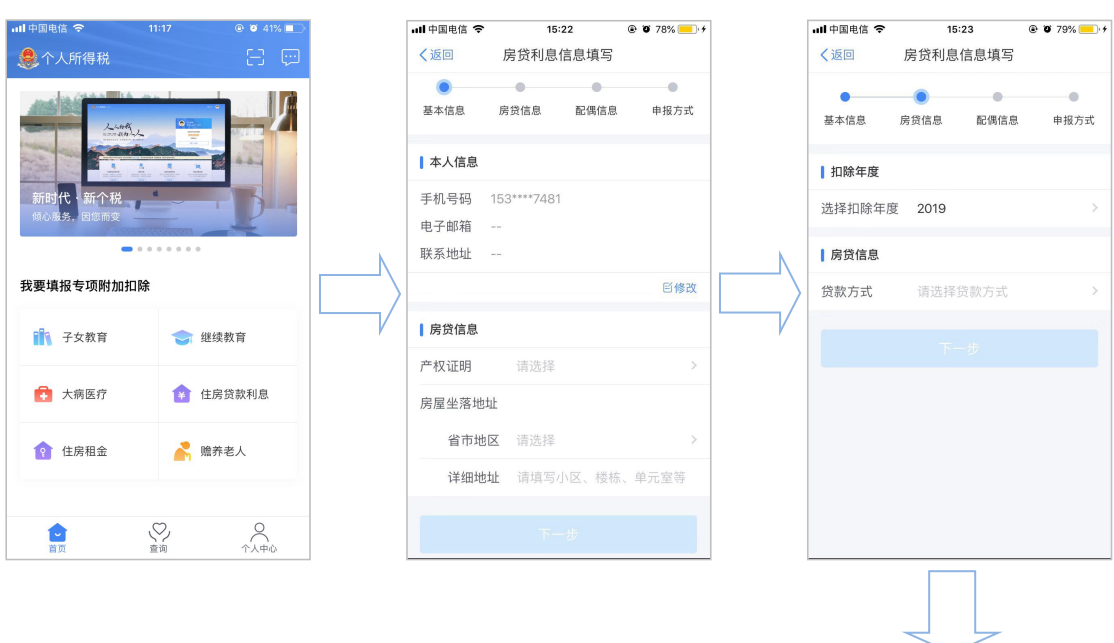

6.选择申报方式,【提交】即可。

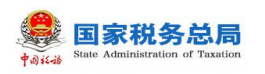

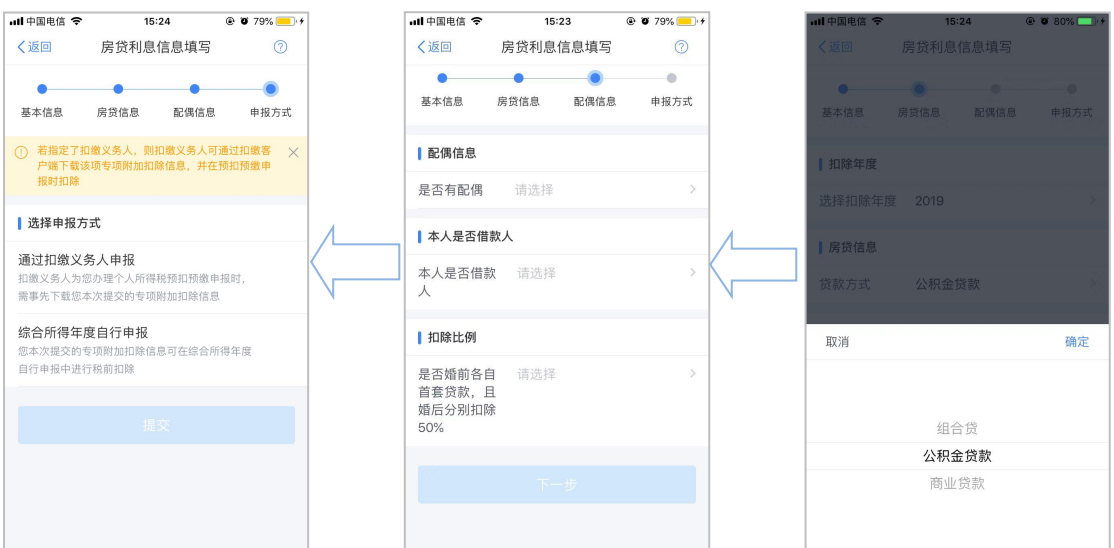

## **3.3.1.5.专项附加扣除信息采集-住房租金**

该功能用于采集住房租金专项附加扣除信息。

#### 操作步骤:

1.点击【首页】-【住房租金】;

2.确认纳税人基本信息无误后点击【下一步】;

3.选择扣除年度以及录入住房租金支出相关信息;

4.出租方类型分为自然人和组织,录入对应类型的出租人身份证件信息(非 必填)或出租单位统一社会信用代码(非必填)、出租单位名称(非必填),点 击【下一步】;

5. 选择是否有配偶点击 【下一步】。若之前未添加过配偶信息选择"有配 偶"后可以在该页面先添加配偶信息;

6.选择申报方式,【提交】即可。

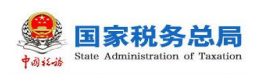

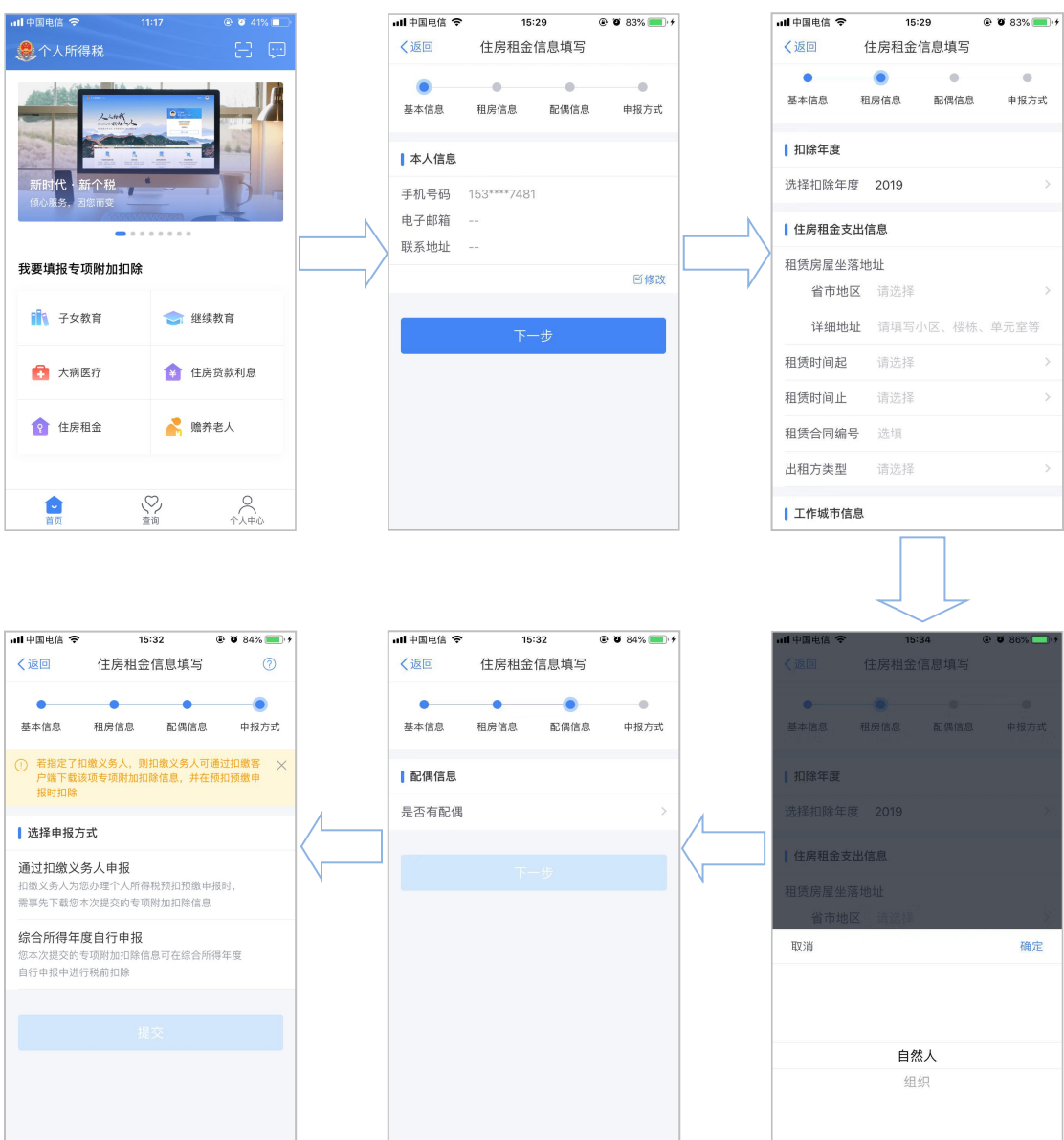

#### **3.3.1.6.专项附加扣除信息采集-赡养老人**

该功能用于采集赡养老人专项附加扣除信息。

#### 操作步骤:

- 1.点击【首页】-【赡养老人】;
- 2.确认纳税人基本信息无误后点击【下一步】;
- 3.选择扣除年度以及被赡养人信息点击【下一步】;

4.选择是否独生子女。独生子女,分配比例为全部由本人扣除;非独生子 女,需录入共同赡养人(非必填)、本年度月扣除金额并选择分摊方式(赡养人 平均分摊、赡养人约定分摊、被赡养人指定分摊),点击下一步;

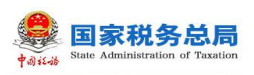

#### 5.选择申报方式,【提交】即可。

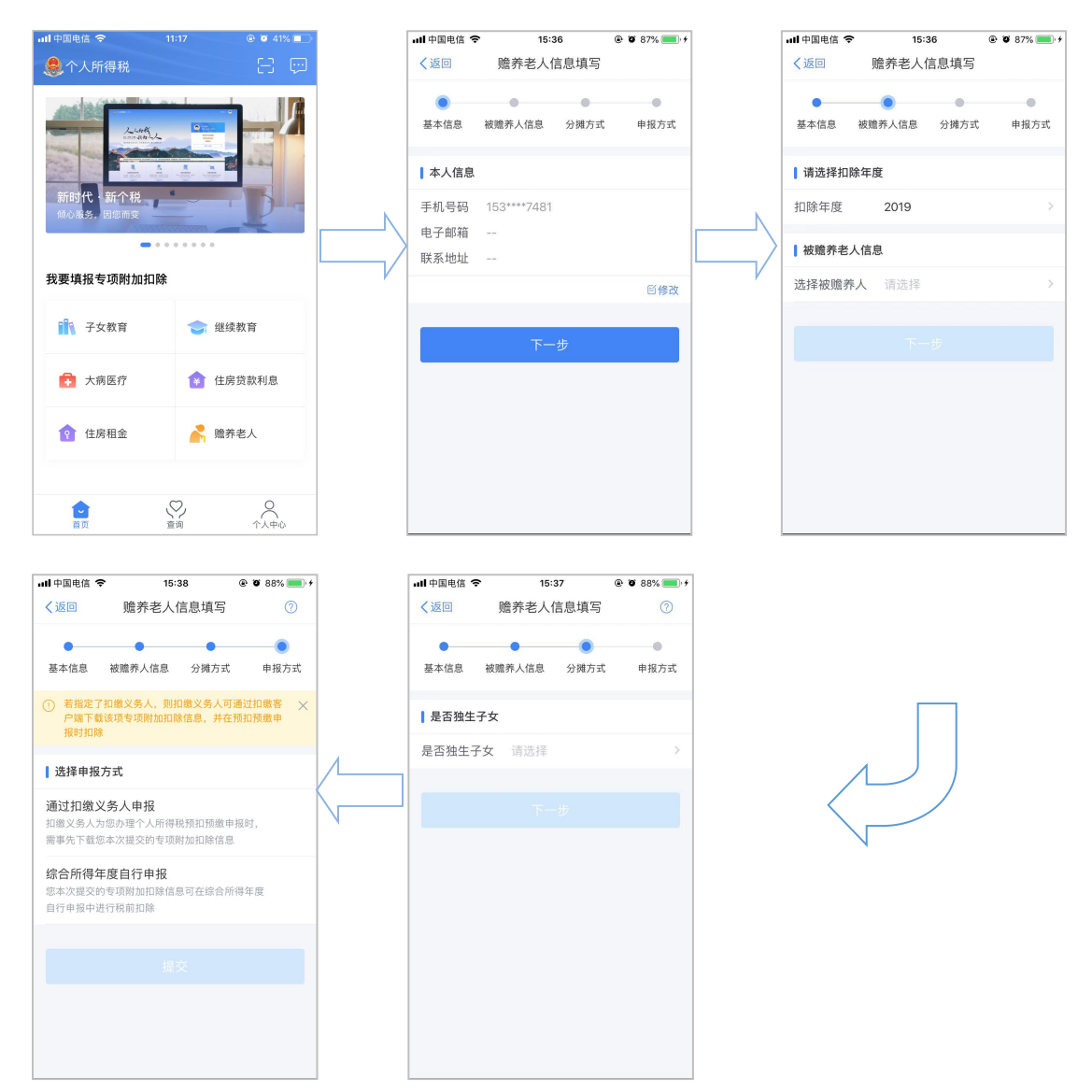

## <span id="page-28-0"></span>**3.4. 查询**

## <span id="page-28-1"></span>**3.4.1. 我的记录**

#### **3.4.1.1. 专项附加扣除填报记录**

本功能可查询通过专项附加扣除信息采集的子女教育专项附加扣除信息、大 病医疗专项附加扣除信息、继续教育专项附加扣除信息、房贷利息专项附加扣除 信息或者住房租金专项附加扣除信息、赡养老人专项附加扣除信息。

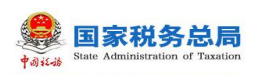

已采集的专项附加扣除信息,可点击【查询】-【专项附加扣除填报记录】 进行修改和作废。

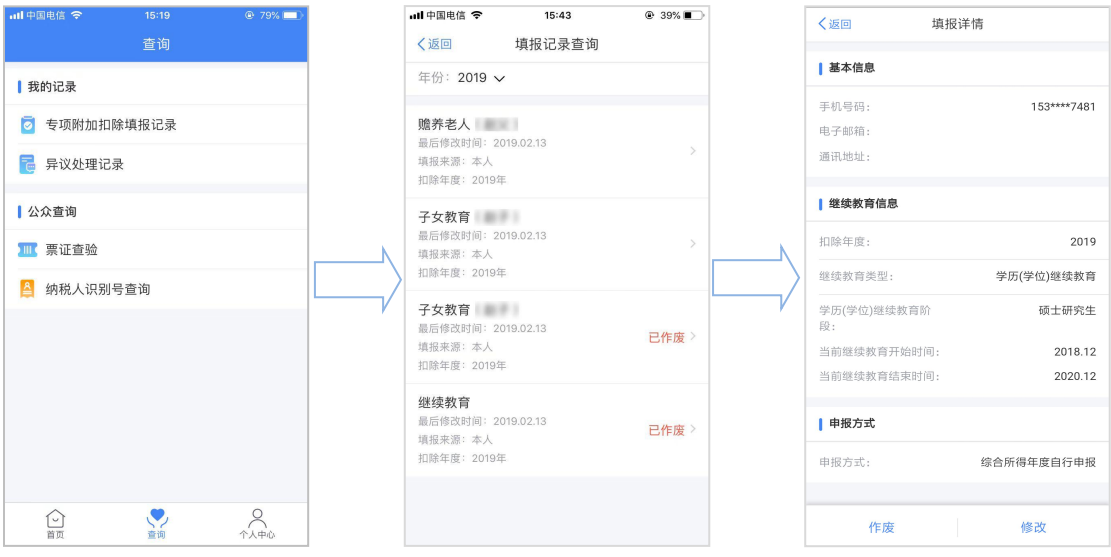

## **3.4.1.2. 异议处理记录**

#### 操作步骤:

提交申诉之后,可点击【查询】-【异议处理记录】查看申诉详情。若纳税 人申诉错误,"待受理"状态可点击【撤销】。

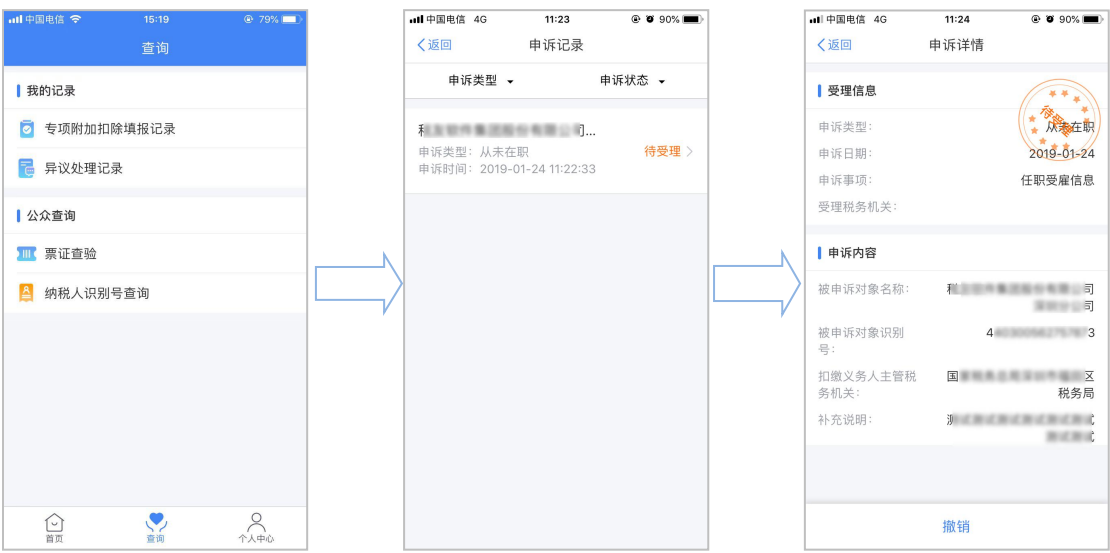

## **3.4.2. 公众查询**

<span id="page-29-0"></span>纳税人可通过本功能进行纳税人识别号查询。

#### **3.4.2.1.纳税人识别号查询**

纳税人完成实名注册或办理过信息采集后自动生成《纳税人识别号卡》,可 通过纳税人识别号查询功能查询。

- 1.点击登录页面【公众查询】-【纳税人识别号查询】;
- 2.或登录后可以点击【查询】-【纳税人识别号查询】;
- 3.选择证件类型并填写对应信息;
- 4.形成自然人纳税人识别号卡。

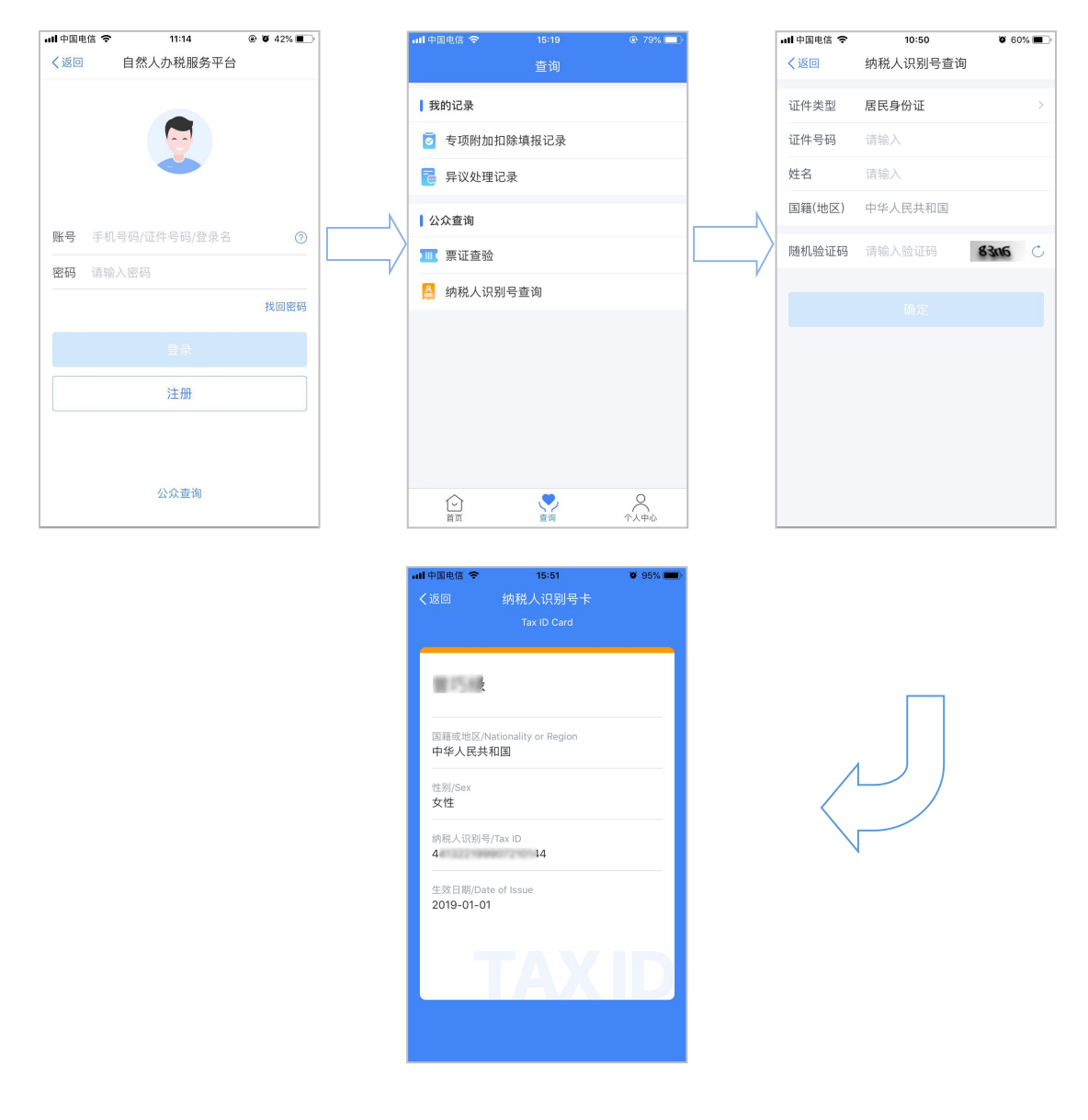

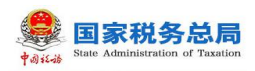

#### 3.4.2.2. **票证查验**

可通过票证查验功能对各类税收票证、税收完税证明开具内容的真伪进行验 证。

#### 操作步骤:

1.点击登录页面【公众查询】-【票证查验】;

2.或登录后点击【查询】-【票证查验】;

3.可通过手机扫描票证上的二维码或者手工录入票证信息;

4.票证种类分为个人所得税纳税记录、税收缴款书(税务收现专用)、税 收完税证明(表格式)三种;

5.当票证种类选择税收缴款书(税务收现专用)、税收完税证明(表格式) 时, "查询验证码"显示为"电子税票号码",信息完善后点击【去查询】。

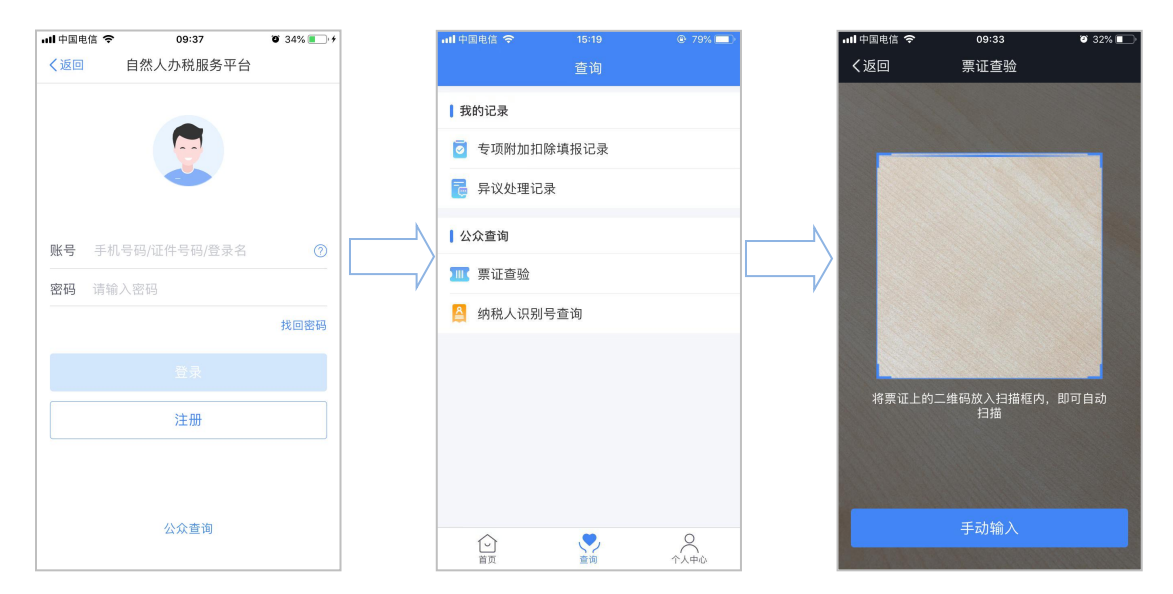

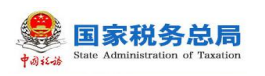

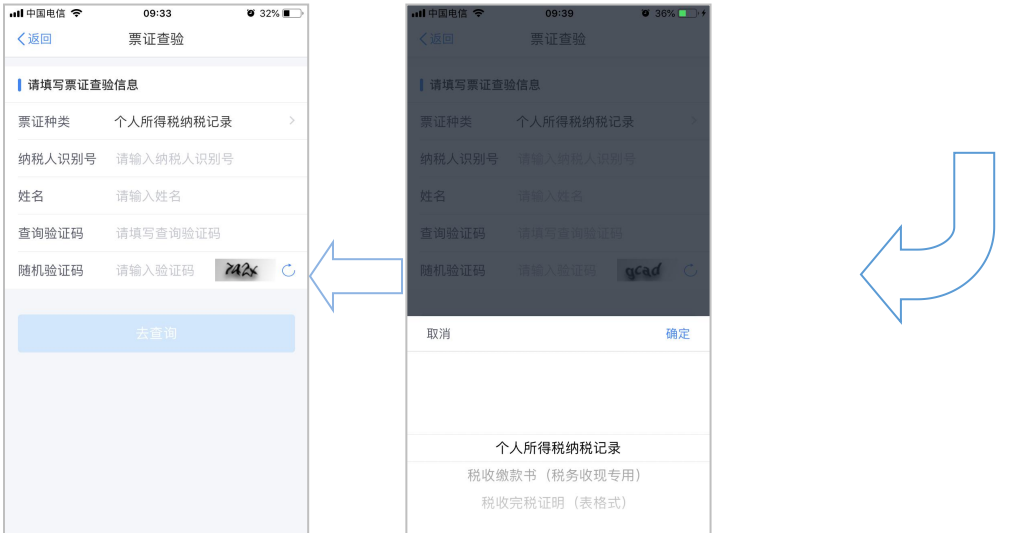

## <span id="page-32-0"></span>**3.5. 综合**

#### <span id="page-32-1"></span>**3.5.1. 申诉管理**

申诉是指纳税人通过本平台查询数据或者办理业务时,对特定数据信息存在 异议,认为其与实际情况不符的,可选取与实际情况不符合的数据记录,将其作 为申诉事由提起申诉,可能适用的场景有:任职受雇单位查询、查询个人明细申 报数据、进行综合所得年度申报等,其中个人明细申报数据由扣缴义务人申报的 明细才可发起申诉,自行申报的明细记录不提供申诉操作按钮。

#### **3.5.1.1. 冒用行为举报**

冒用行为举报适用于自然人纳税人信息被冒用的情况。信息被冒用主要是指 自然人在查看任职受雇信息、企业办税权限时,发现系统显示的信息实际上并不 存在,存在纳税人信息被冒用的情况,可以通过该功能发起异议处理申请。

■ 对任职受雇信息发起申诉:

#### 操作步骤:

1.点击【个人中心】-【任职受雇信息】;

2.点击需要申诉的企业;

3.点击【申诉】;

4. 选择申诉类型并完善补充说明, 补充说明至少填写 5 个字符, 确认填写 信息真实有效点击【提交】。

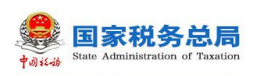

5.提交申诉后,可通过申诉成功页面点击【查看申诉】或者【查询】-【异 议处理记录】查看申诉详情。

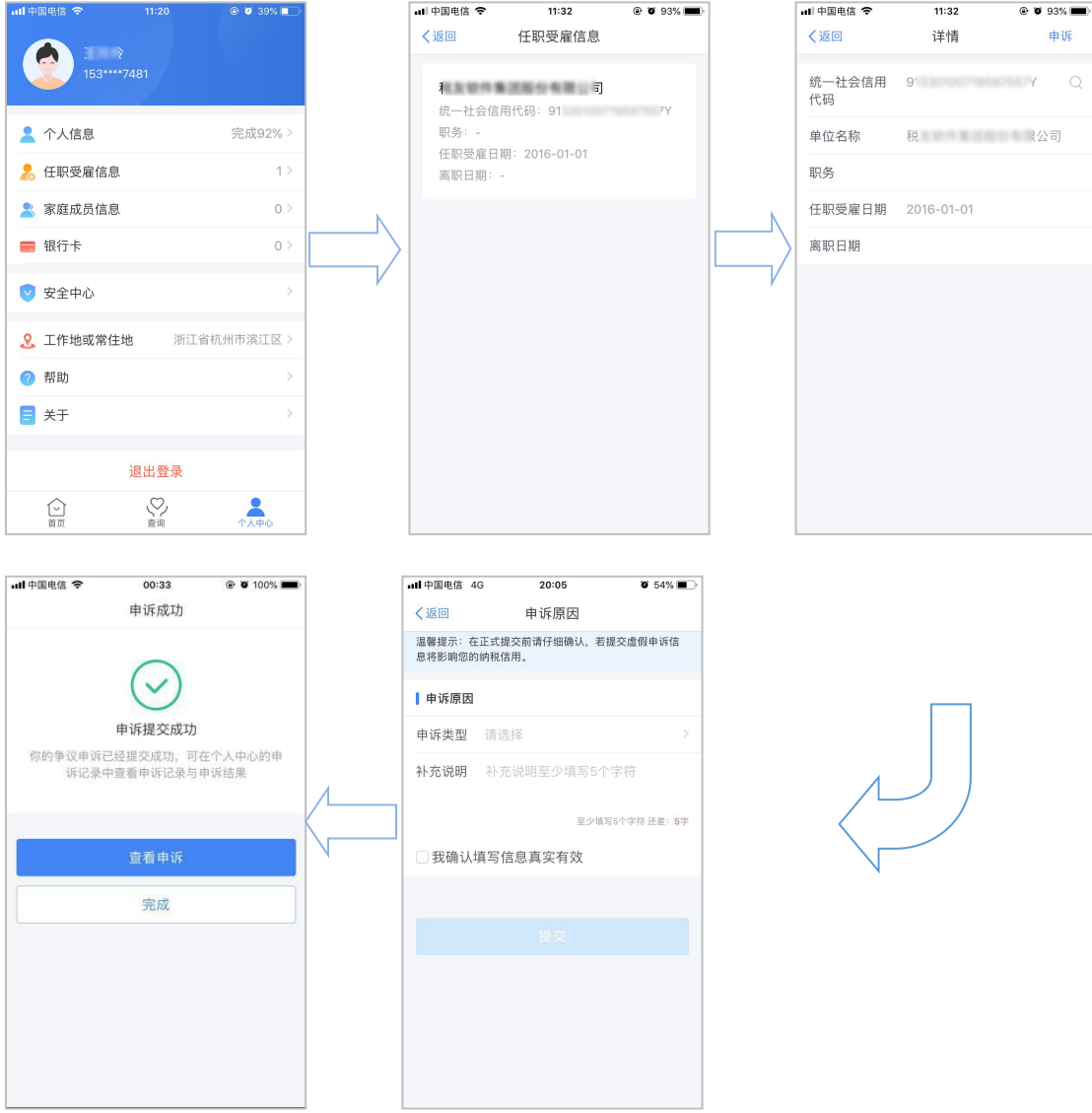

■ 被冒用为财务负责人发起申诉:

## 操作步骤:

- 1.点击【个人中心】-【企业办税权限】;
- 2.点击需要申诉的企业;
- 3.点击【申诉】;

4. 选择申诉类型并完善补充说明, 补充说明至少填写 5 个字符, 确认填写 信息真实有效点击【提交】;

5.提交申诉后,可通过申诉成功页面点击【查看申诉】或者【查询】-【异

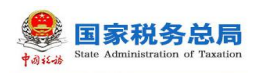

## 议处理记录】查看申诉详情。

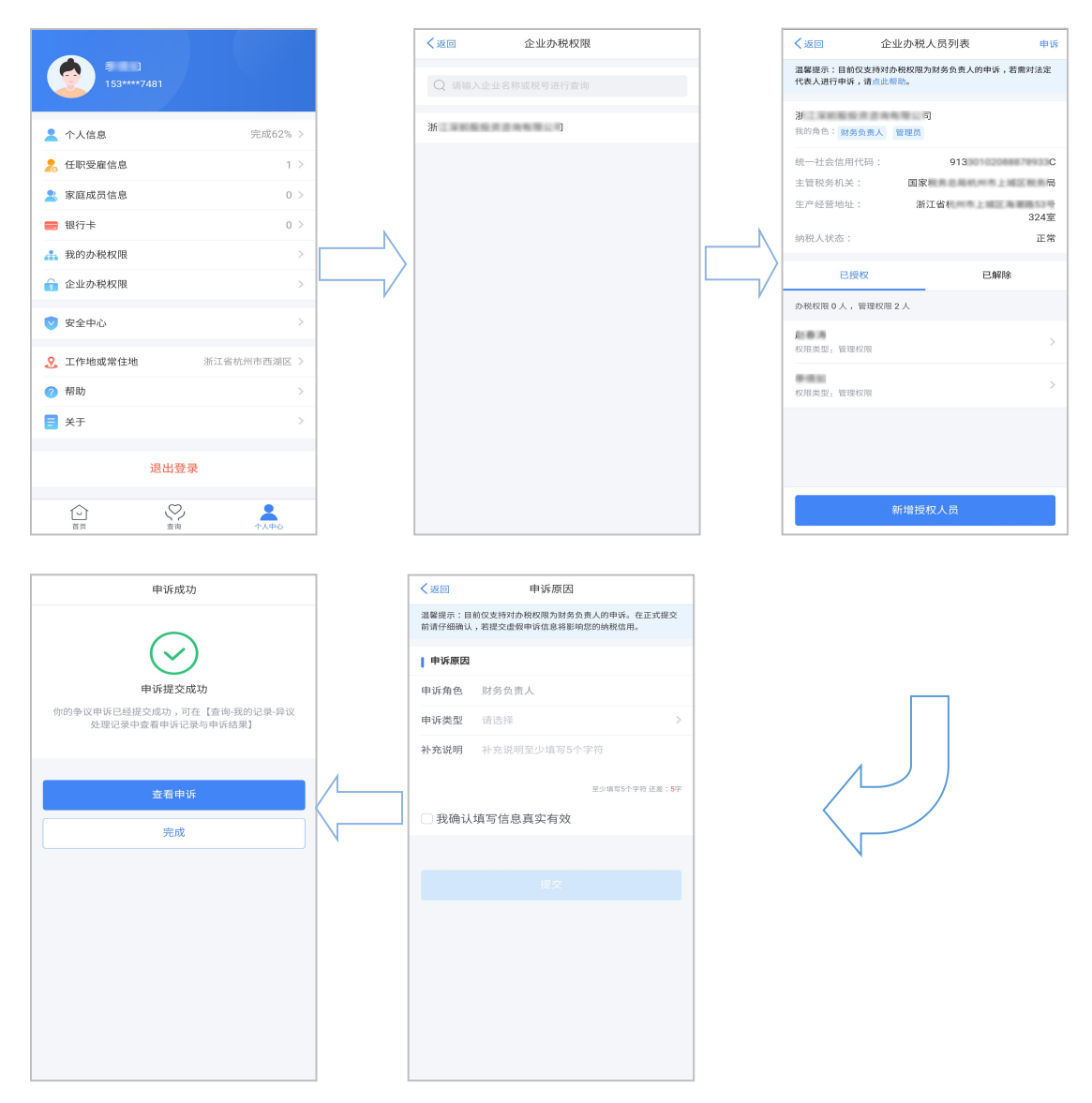

## <span id="page-34-0"></span>**3.6. 消息提醒**

当无未读消息时,左上角无数字显示;当未读消息大于等于 1 条且小于等于 99 条时,左上角显示对应的消息数字;当超过 99 条时,显示"99+"。

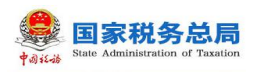

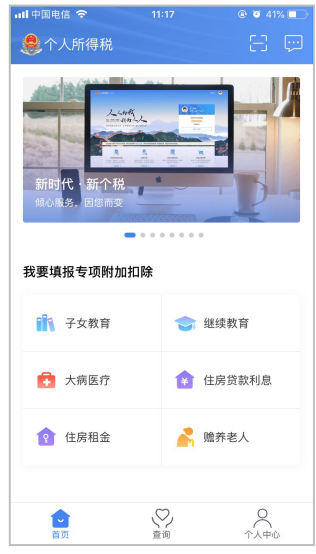

# <span id="page-35-0"></span>**3.7. 帮助**

帮助中心旨在帮助纳税人了解自然人办税服务平台的各模块功能使用,纳税 人可以根据需要自行了解。

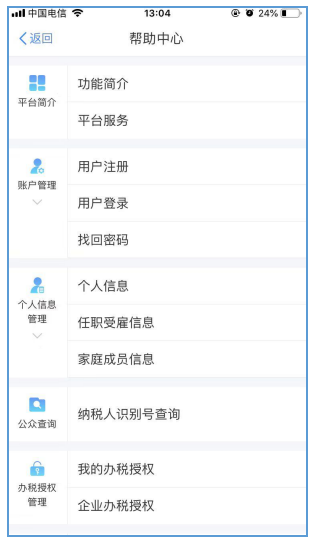